#### **ОРГАНИЗАЦИЯ ТОРГОВ (СОЗДАНИЕ ОТКРЫТОГО АУКЦИОНА ОРГАНИЗАТОРОМ)**

- **1.** Войти в систему под своим логином/паролем.
- **2.** В Разделе меню «Личные данные» подразделе «Счета моей организации» кликнуть кнопку «Добавить счет». Появляется следующая форма для заполнения. Обязательные поля для заполнения отмечены звездочкой.

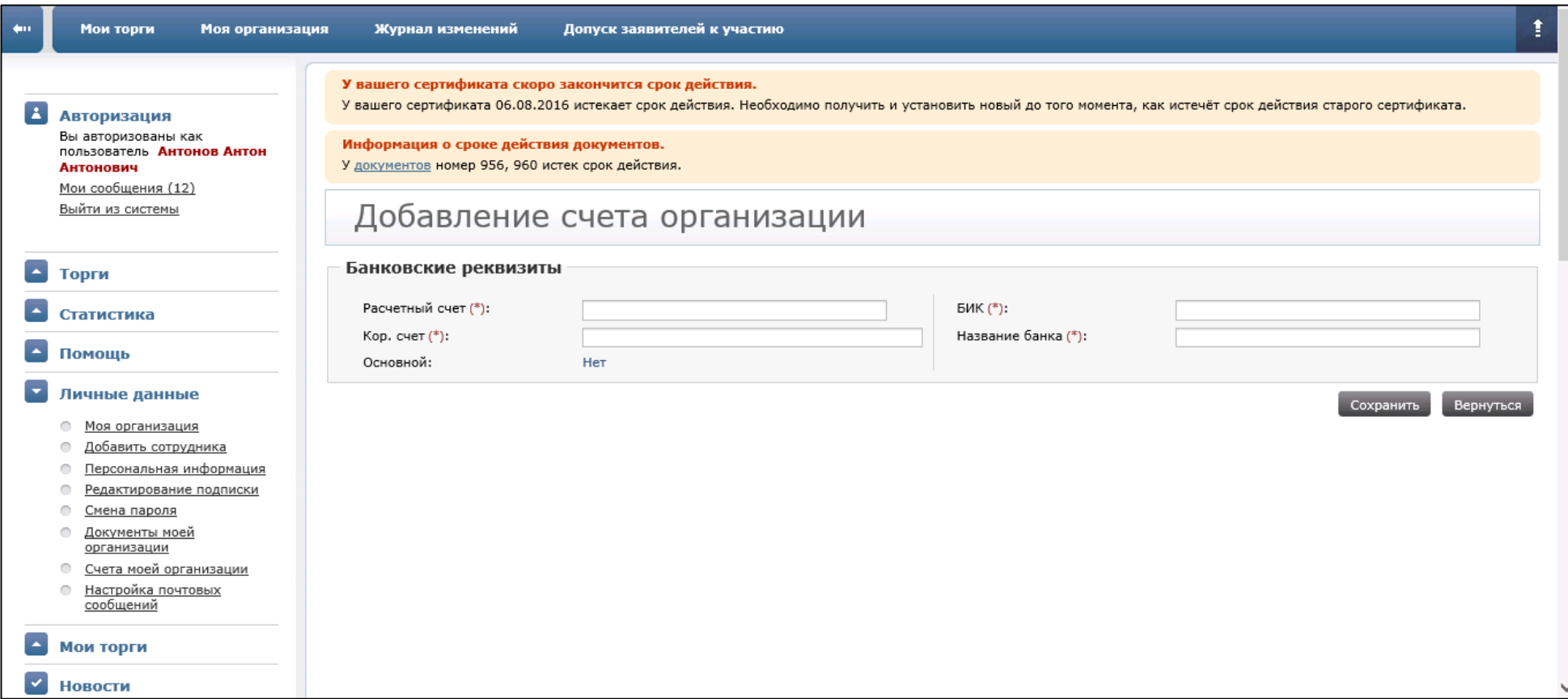

- **3.** После ввода всей информации (корректных расчетного счета, кор. счета, БИК и названия банка) нажать кнопку «Сохранить», чтобы система зафиксировала данные.
- **4.** Перейти в раздел «Мои торги», выбрать «Справочник СРО», кликнуть него. Для ввода наименования СРО нажать кнопку «Добавить», появляется следующее окно.

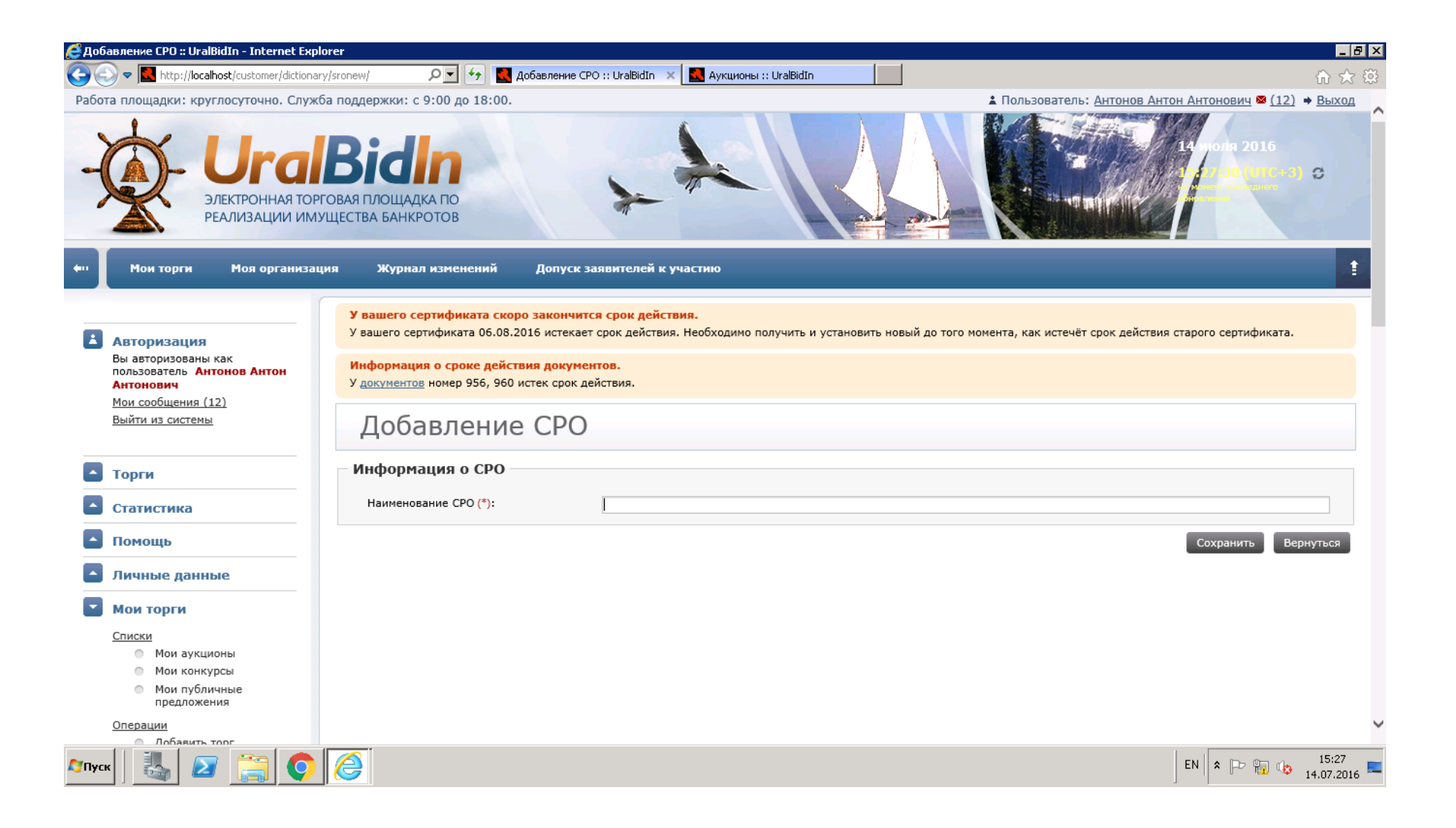

**5.** Ввести СРО и нажать «Сохранить», после этого новое СРО появляется в списке справочника. Для Примера было создано «СРОтЕСТОВОЕ2» (см. рисунок).

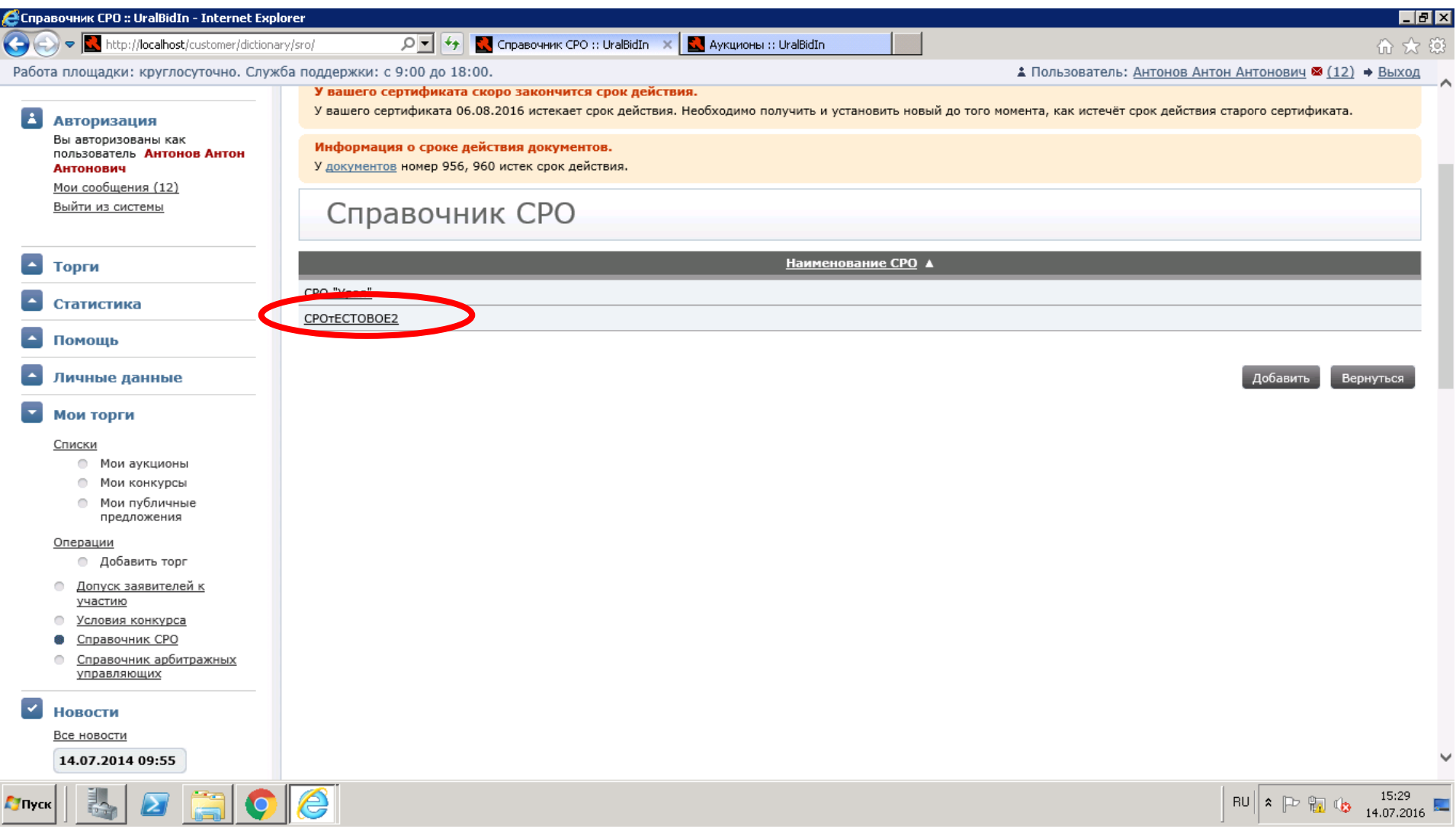

**6.** Перейти в раздел «Мои торги», выбрать «Справочник арбитражных управляющих», здесь отображен список лиц, которые могут быть организаторами торгов. Нажать «Справочник арбитражных управляющих». Если необходимого управляющего не указано, тогда Создать нового. Для этого нажать кнопку «Добавить», появляется следующее окно. Поле СРО оформлено в виде списка, из которого можно выбрать ранее созданное СРО.

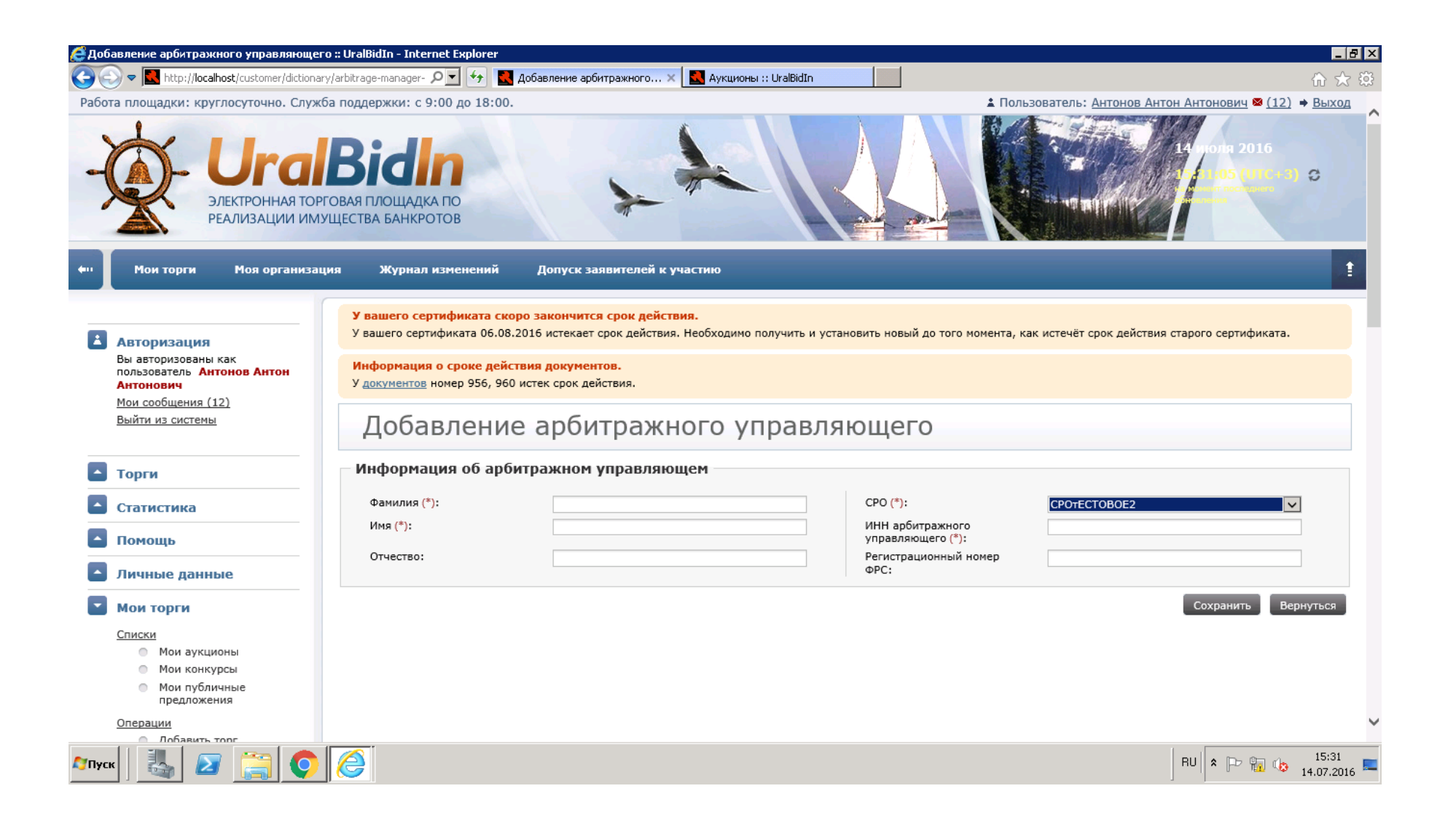

- **7.** После заполнения необходимых полей нажать «Сохранить».
- **8.** Далее в разделе «Мои торги» выбрать «Добавить торг». В предложенной форме есть варианты выбора формы торгов.

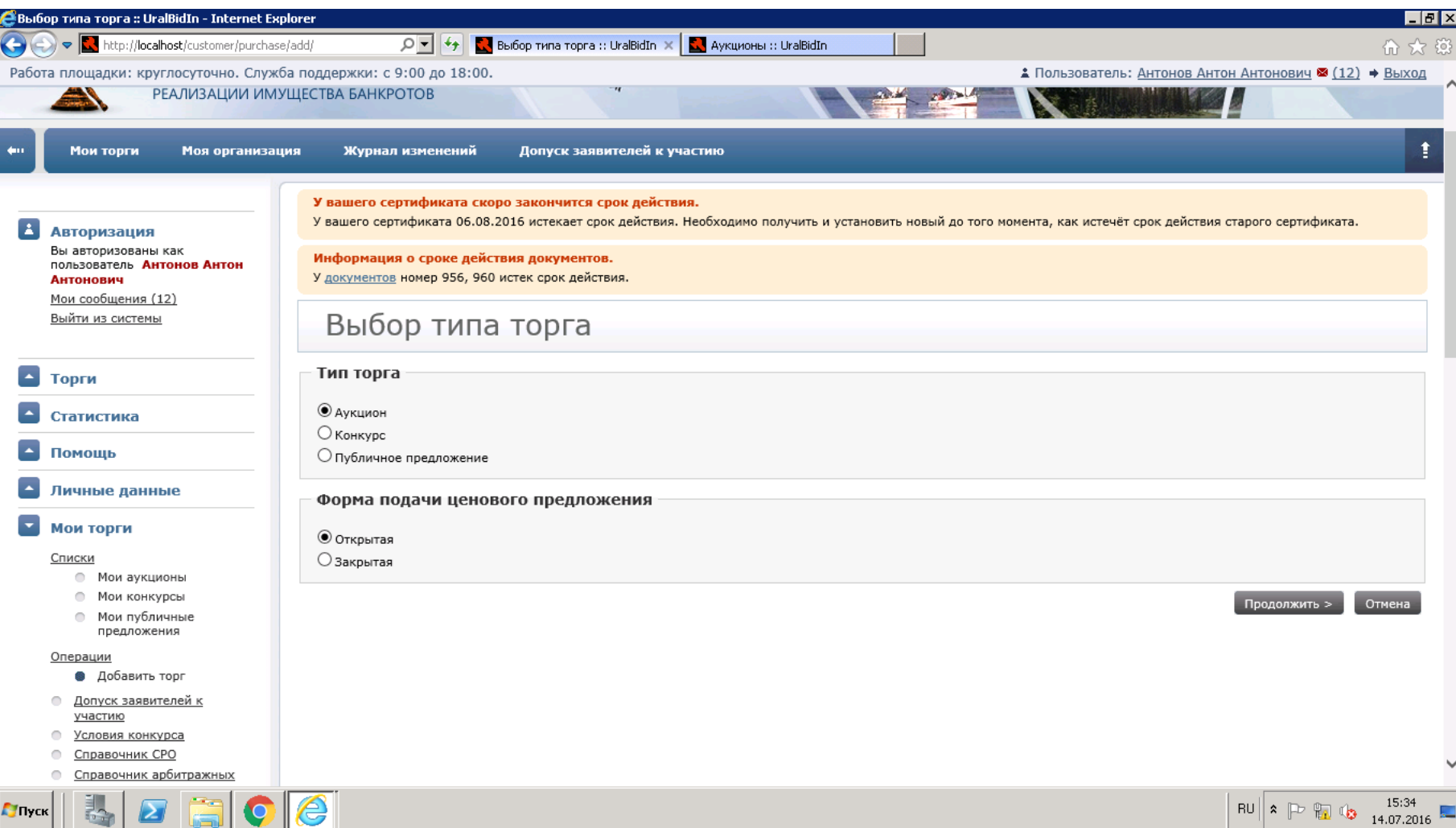

**9.** Выбрать нужную форму электронных торгов, например Аукцион, Открытая форма подачи предложения. Нажать «Продолжить». В появившемся окне заполнить корректно все необходимые поля.

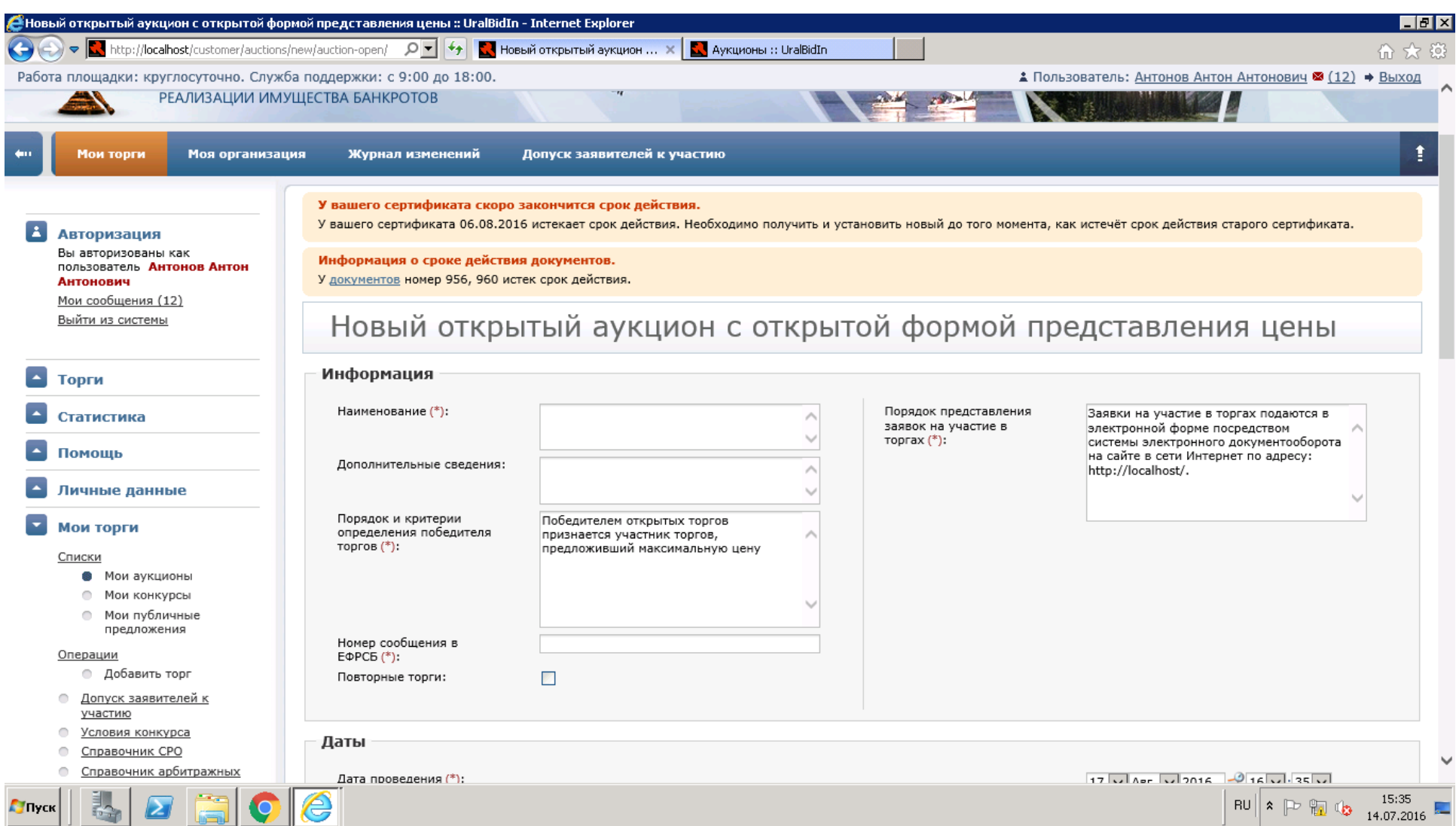

### **10.**Пример заполнения.

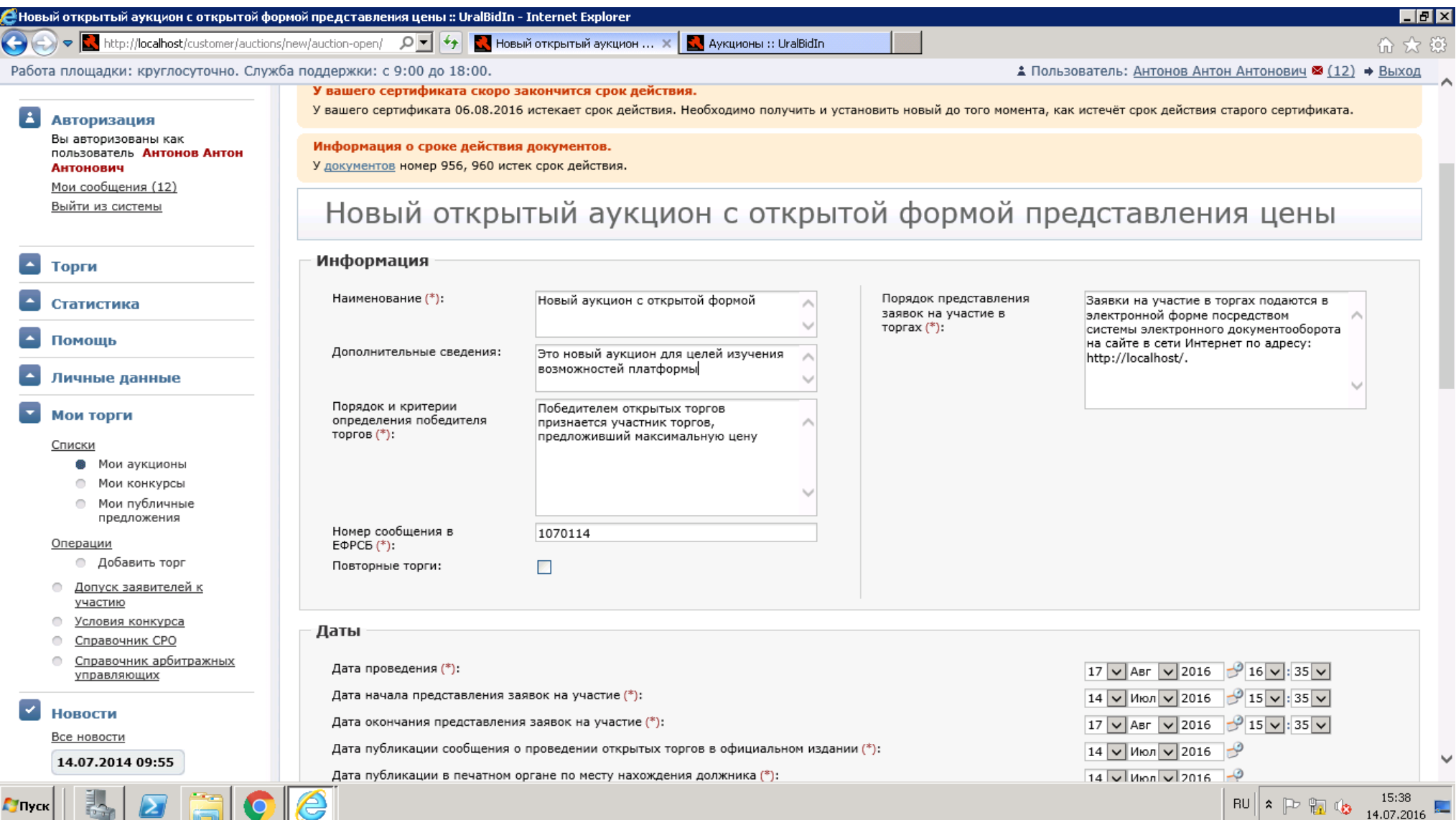

**11.**Спуститься ниже в этой же форме. Обратить внимание на даты проведения, начала предоставления заявок и окончания. Даты нужно заполнять в соответствие с законодательством. Указать лицо, подписывающее договор из раскрывающегося списка, заполнить информацию о должнике.

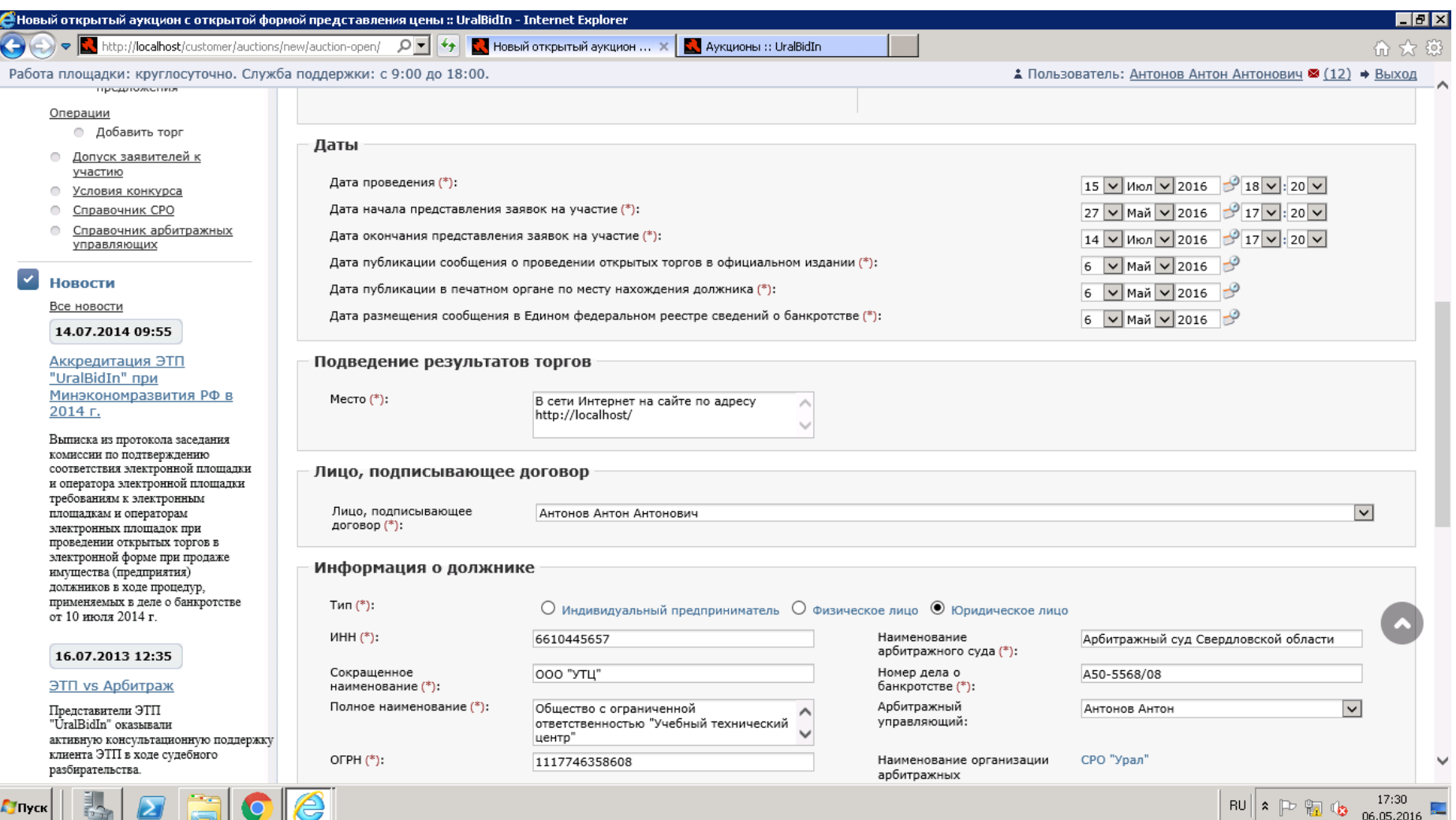

# **12.**Спуститься ниже и заполнить оставшуюся часть.

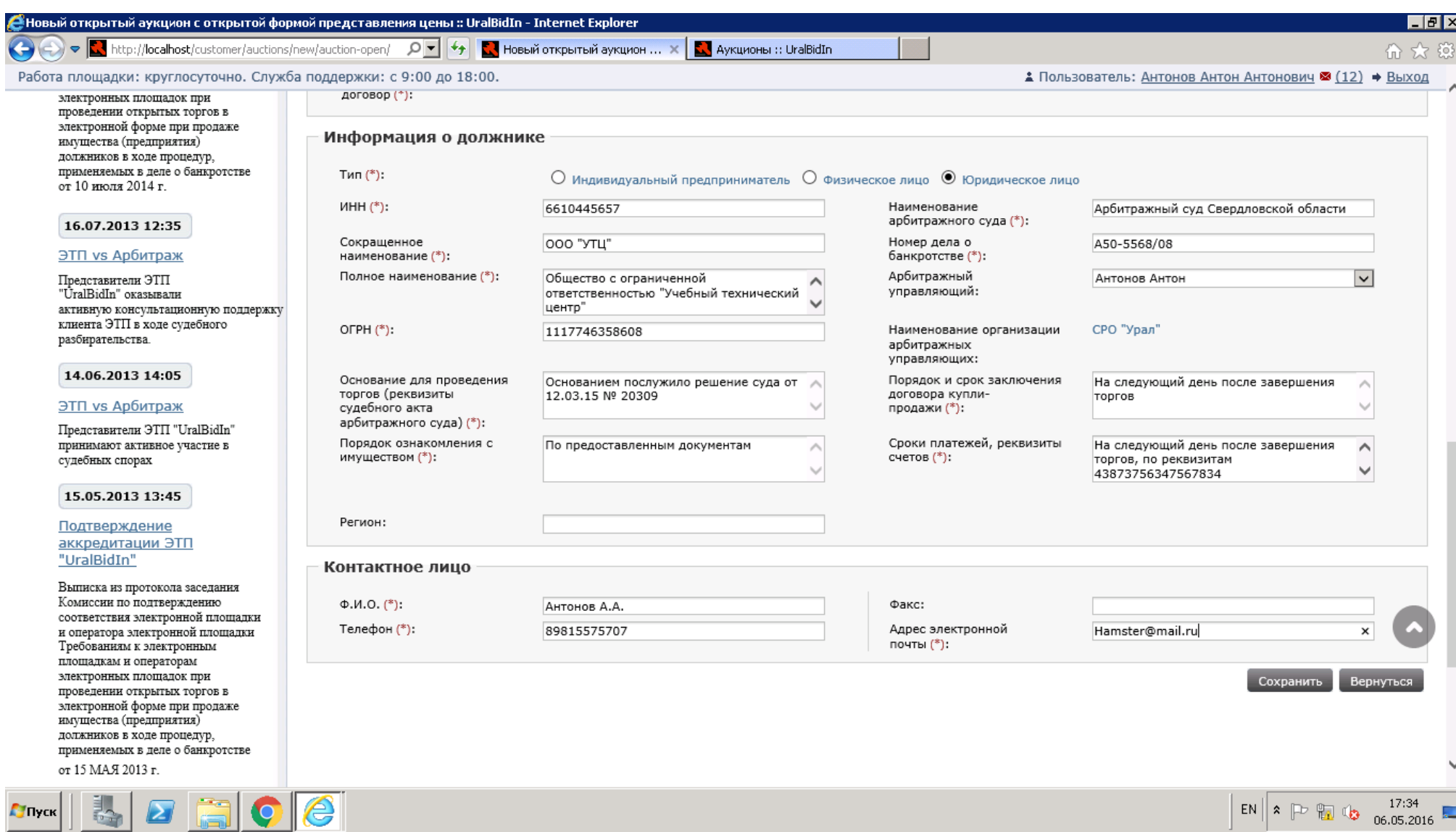

**13.** Сохранить. Появляется следующее информационное сообщение.

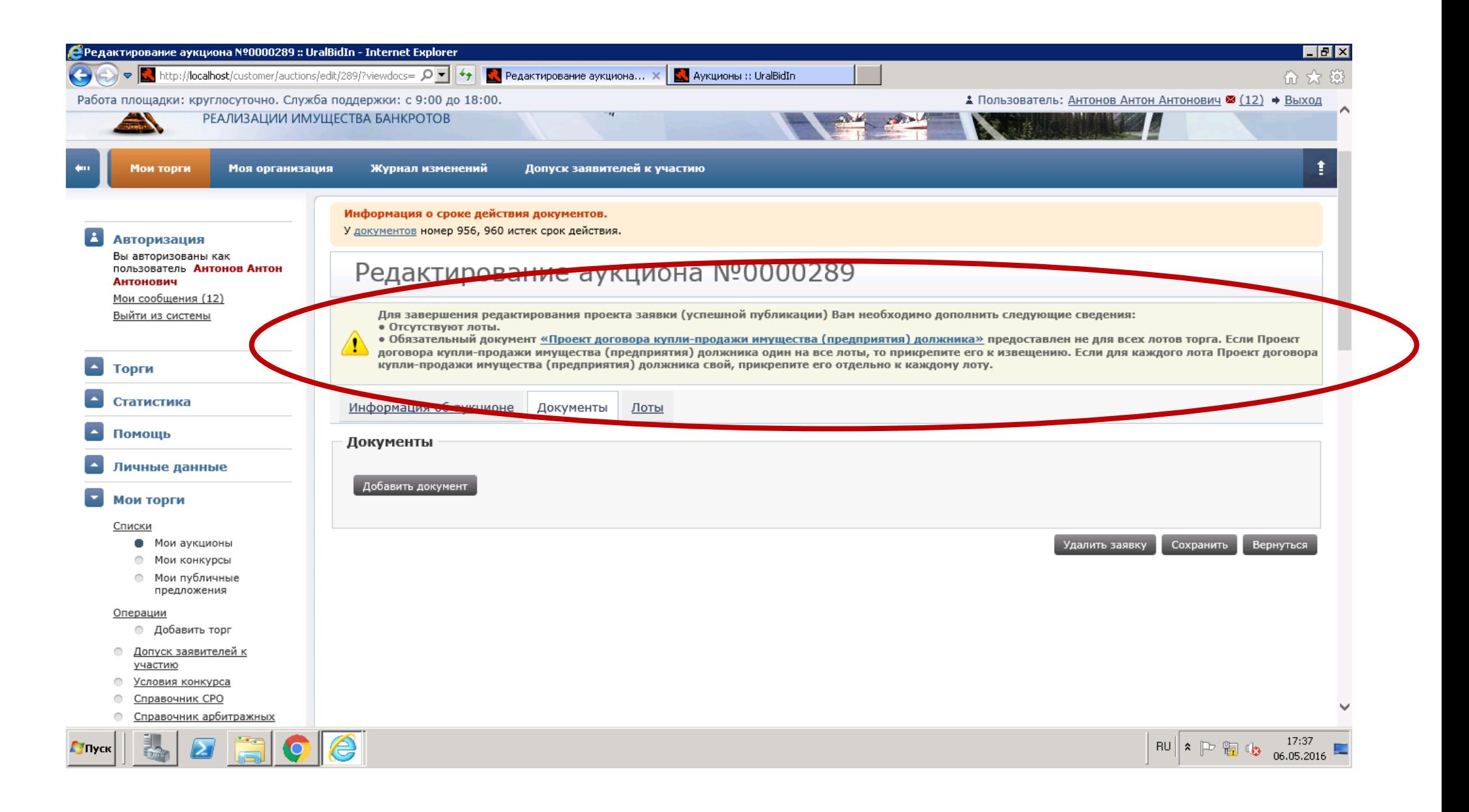

**14.**Это сообщение значит, что для продолжения работы необходимо указать, какие лоты будут представлены, и добавить документы. Добавление документа происходит по нажатию соответствующей кнопки «Добавить документ». При добавлении необходимо указать тип документа в соответствующем поле. После внесения всех данных нажать «Загрузить».

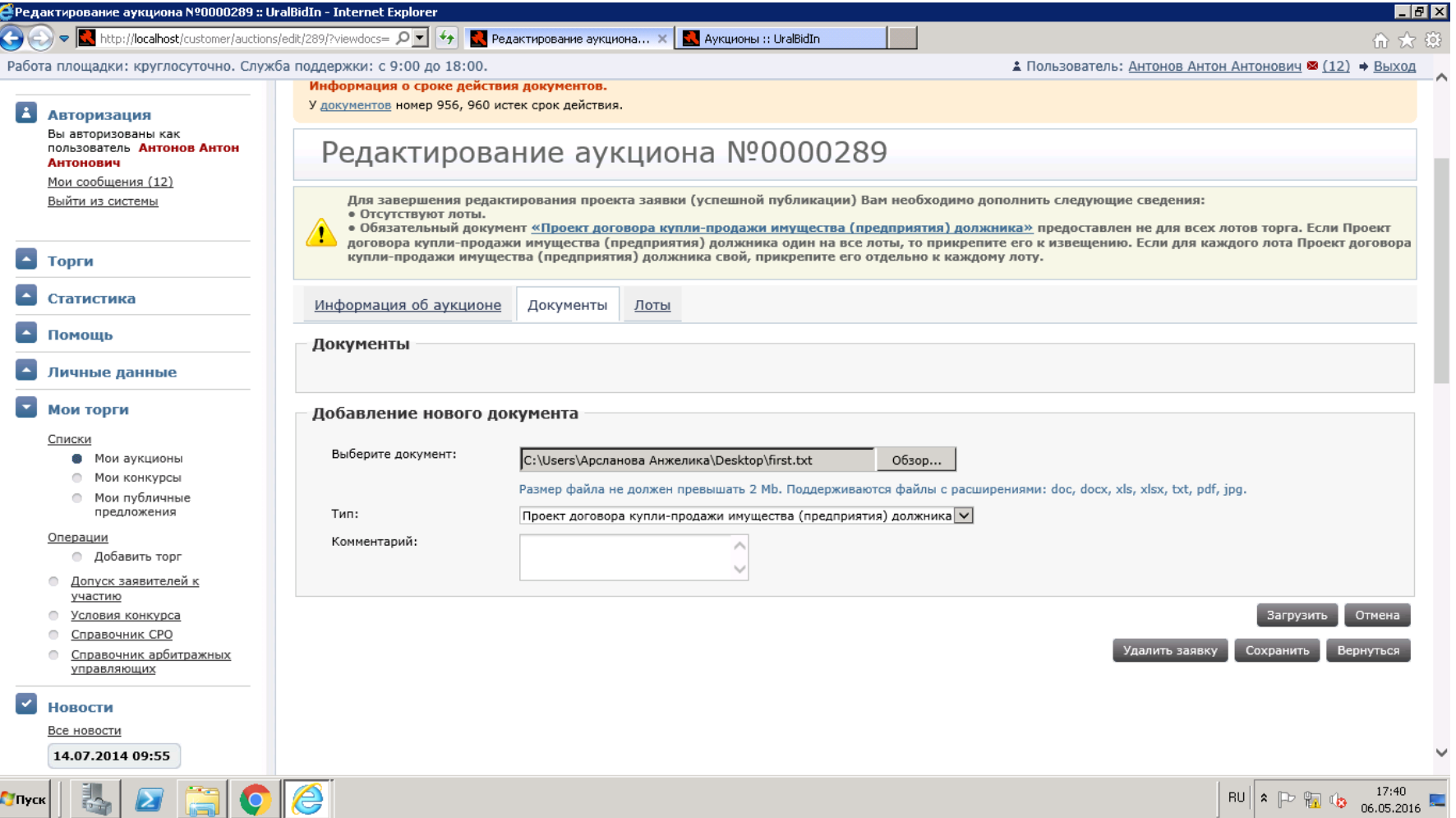

**15.** Появилось окно с таблицей, которая отражает список документов. Если документов будет не один, то все они будут отображены в строках таблицы. Важным здесь является подписание документа электронной подписью (ЭП).

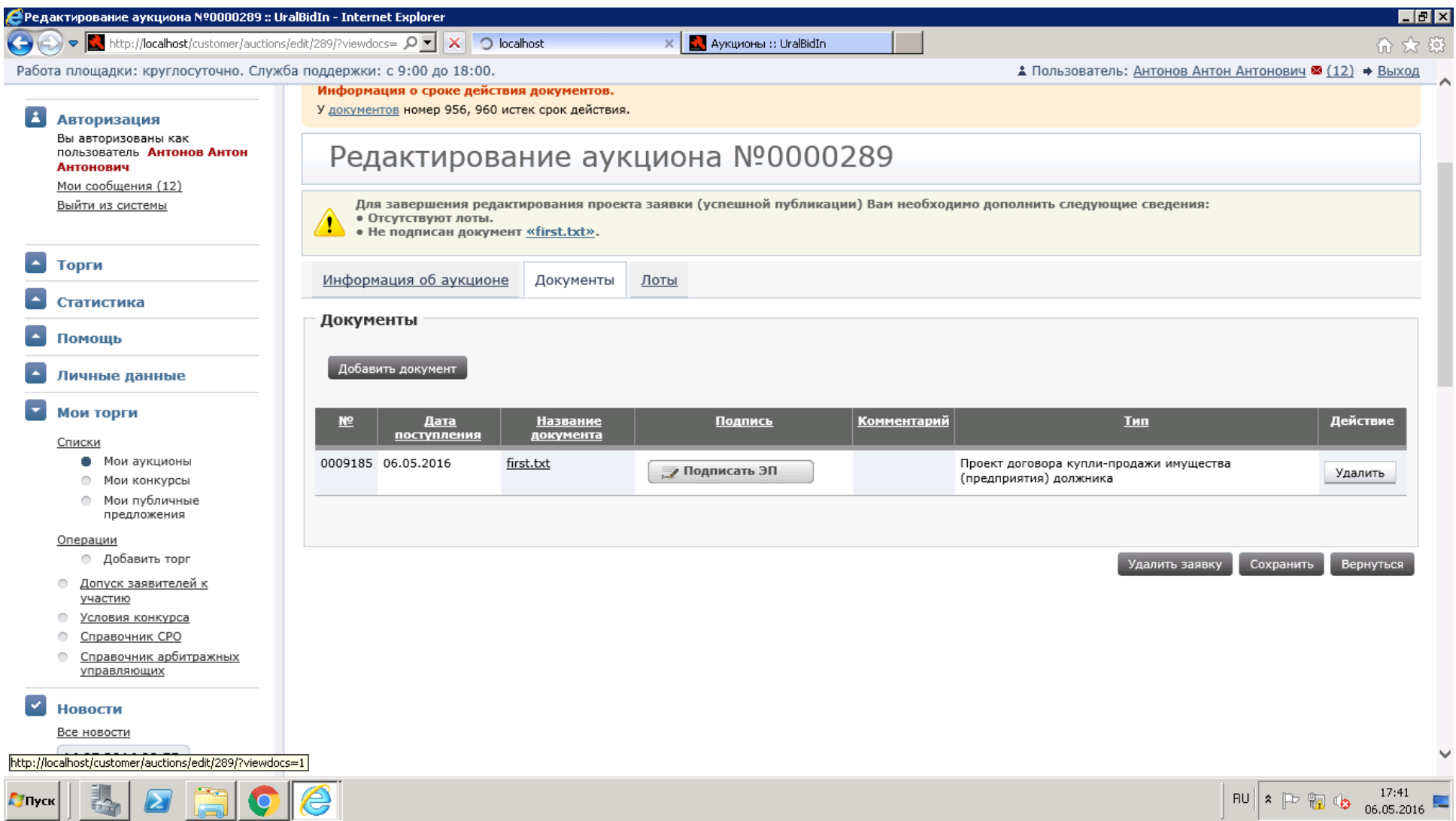

**16.**Нажать «Подписать ЭП» в таблице. Появляется соответствующее диалоговое окно с предложением подписать или закрыть. Нажать «подписать».

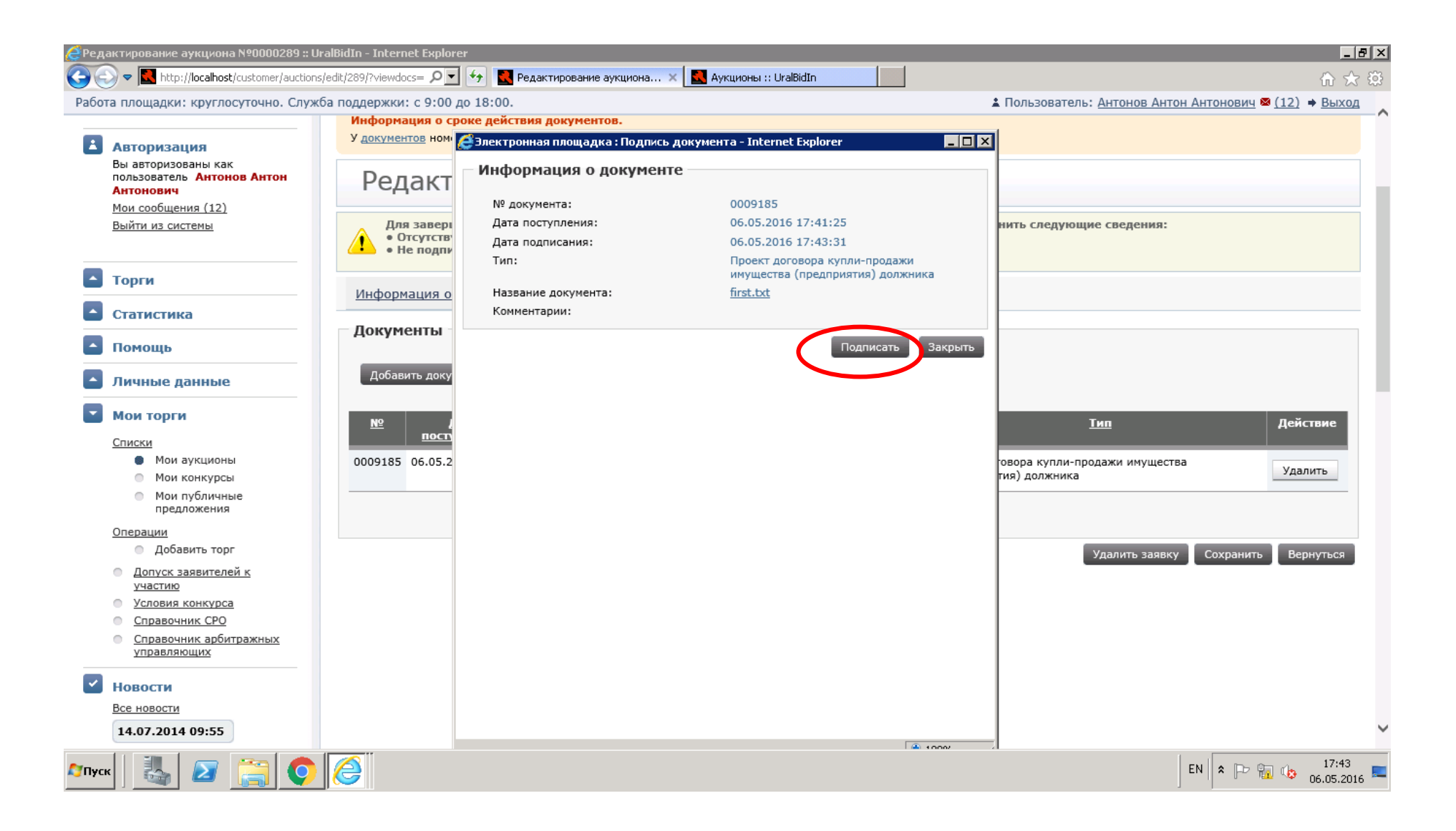

#### **17.** В качестве подтверждения подписи появляется Информация о документе и о сертификате новом окне.

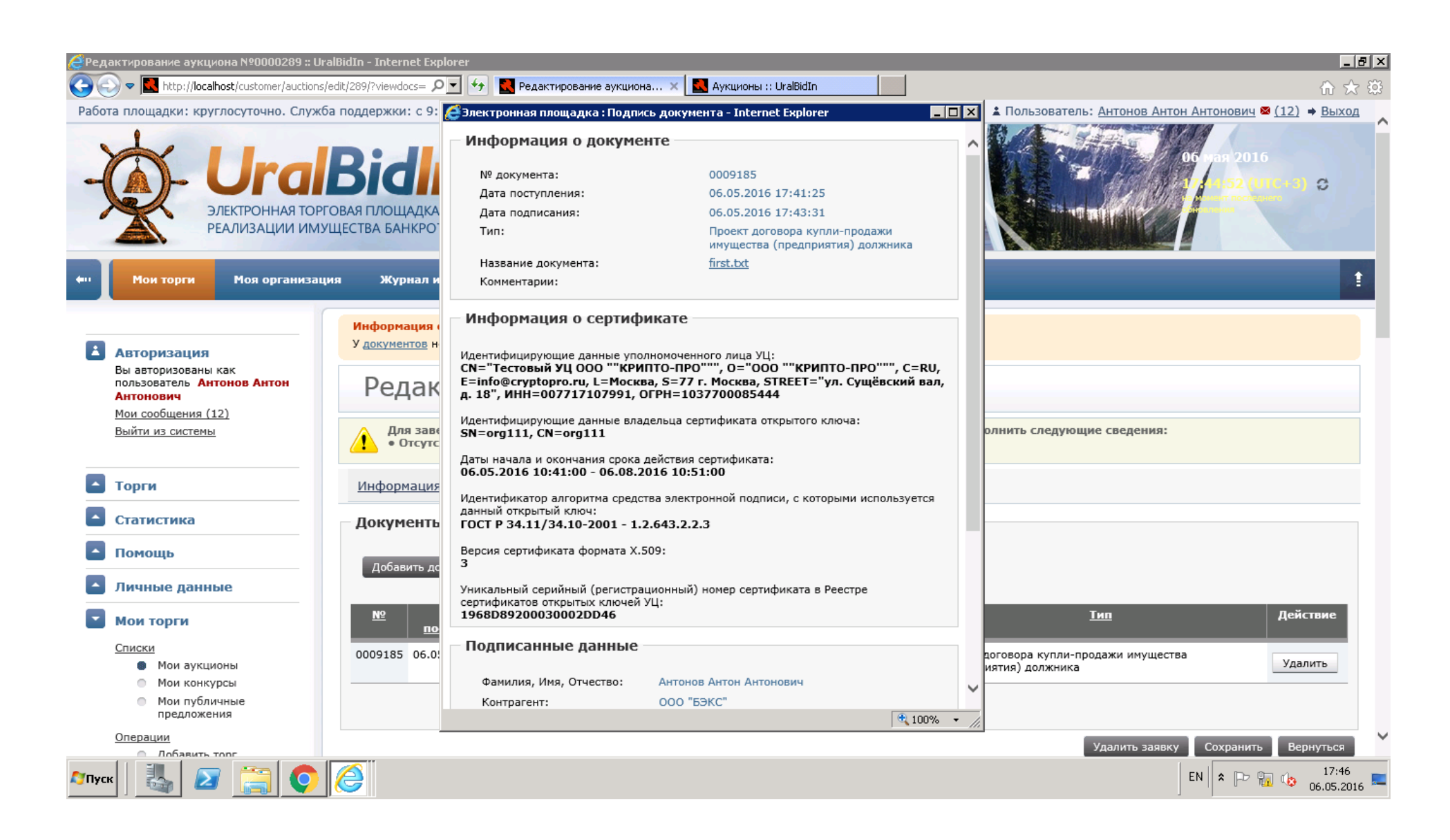

**18.**Внизу окна «Информации о документе» нажать кнопку «Закрыть». Теперь документ прикреплен и подписан. При желании его можно удалить, нажав соответствующую кнопку.

**19.**Перейти вверху на вкладку Лоты, чтобы добавить позиции. Нажать «Добавить лот» для создания нового.

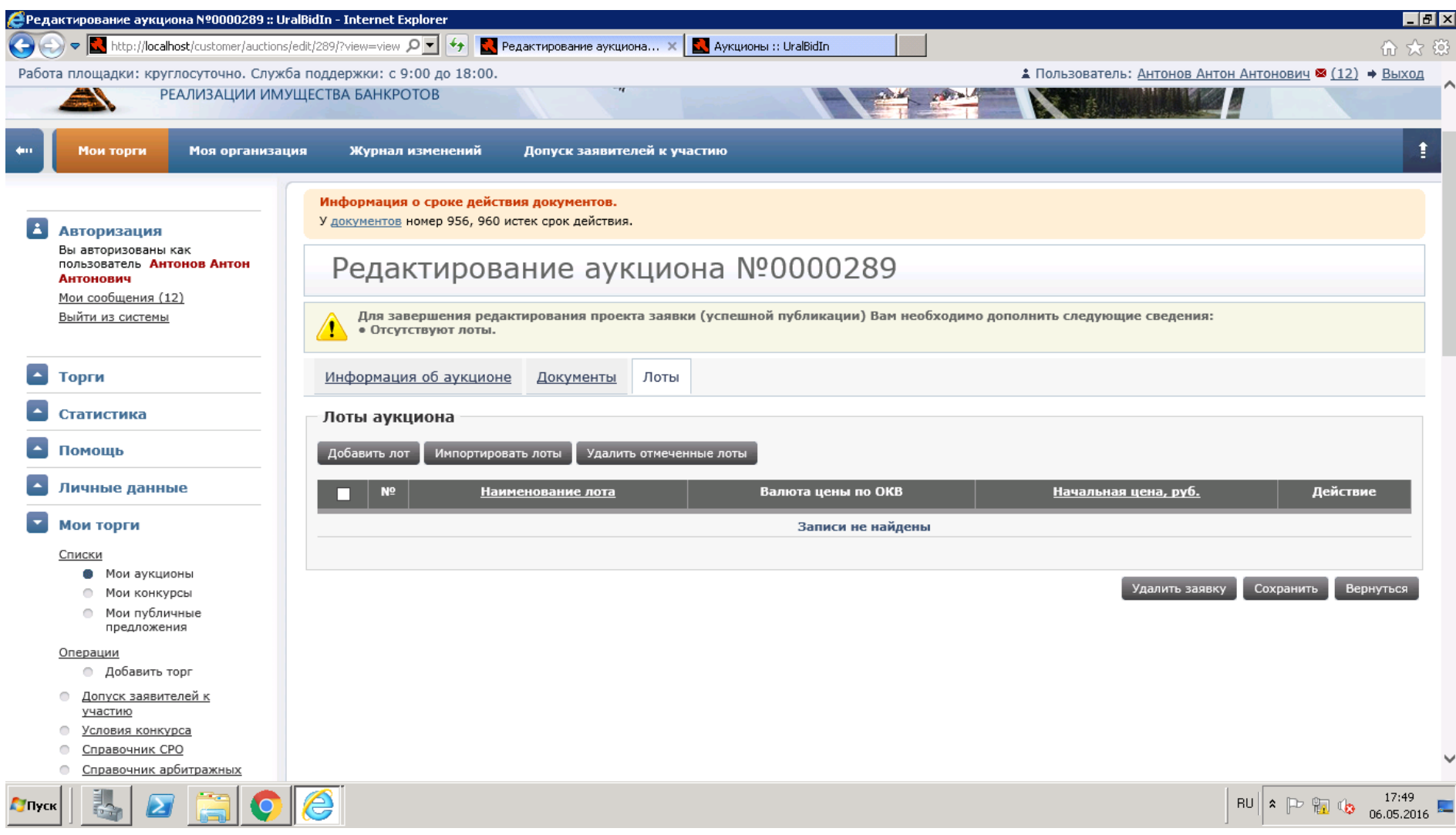

**20.**При создании лота необходимо как можно полно описать его. Начальная цена – это стартовая цена, с которой начинаются торги. Шаг – это та цифра, на которую начальная будет увеличиваться. Классификатор ЕФРСБ выбирается из списка в новом окне.

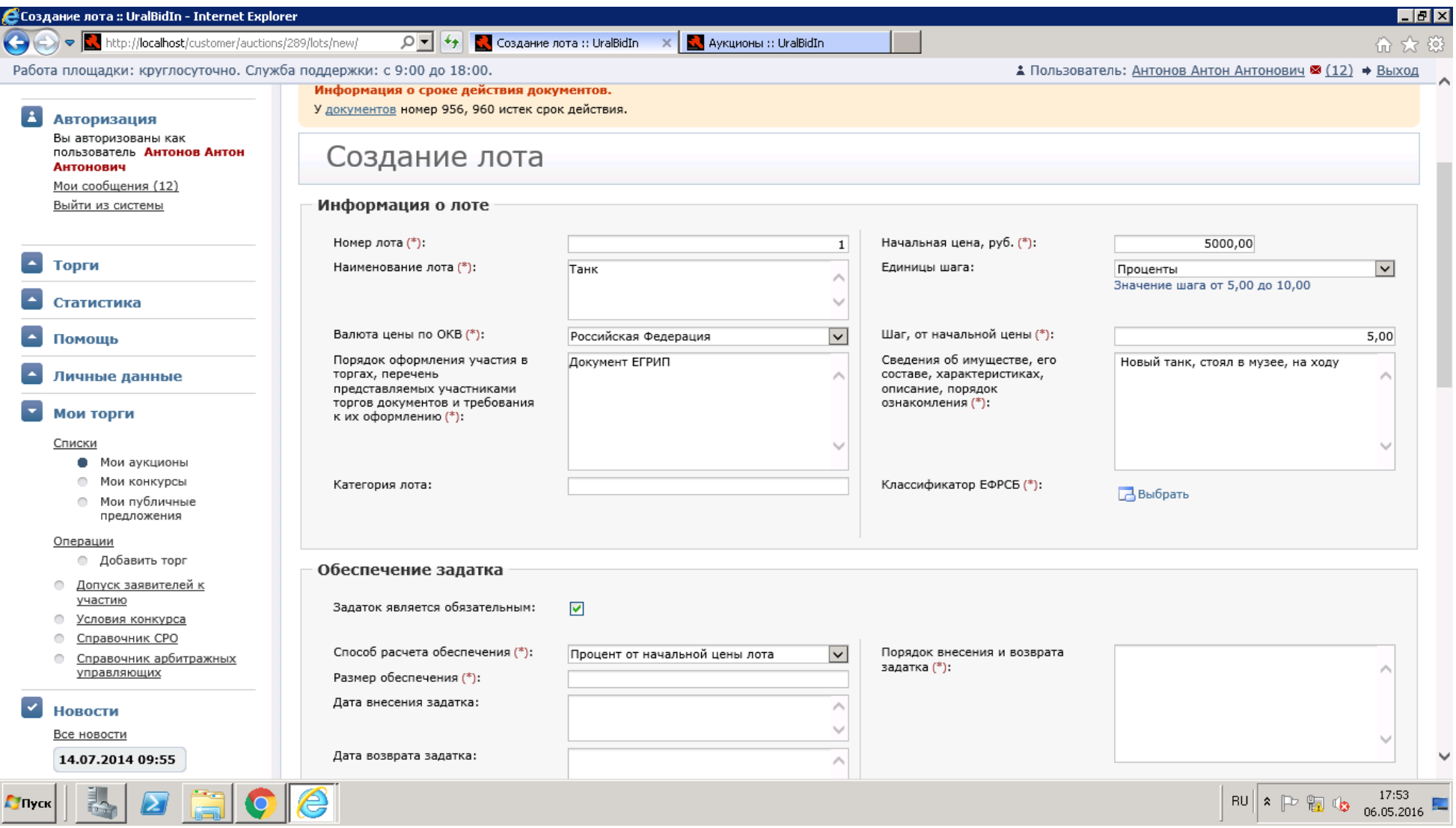

**21.**Нажать «Выбрать». Из раскрывающихся списков (по нажатии значка +) можно выбрать необходимую категорию имущества, поставив галочку. Подтвердить выбор нажатием кнопки «Выбрать отмеченные».

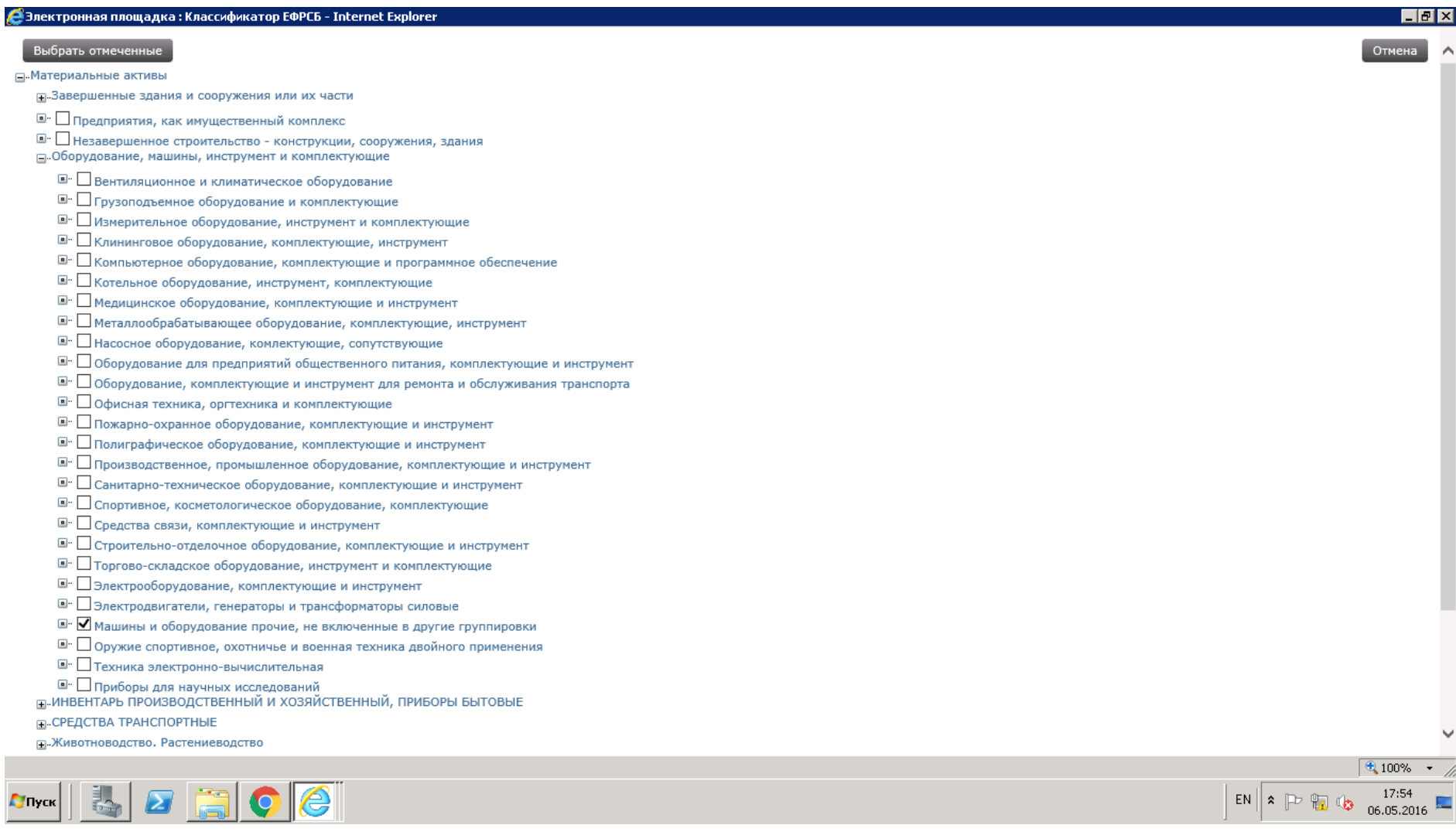

# 21.Информация о классификаторе сразу появилась на странице.

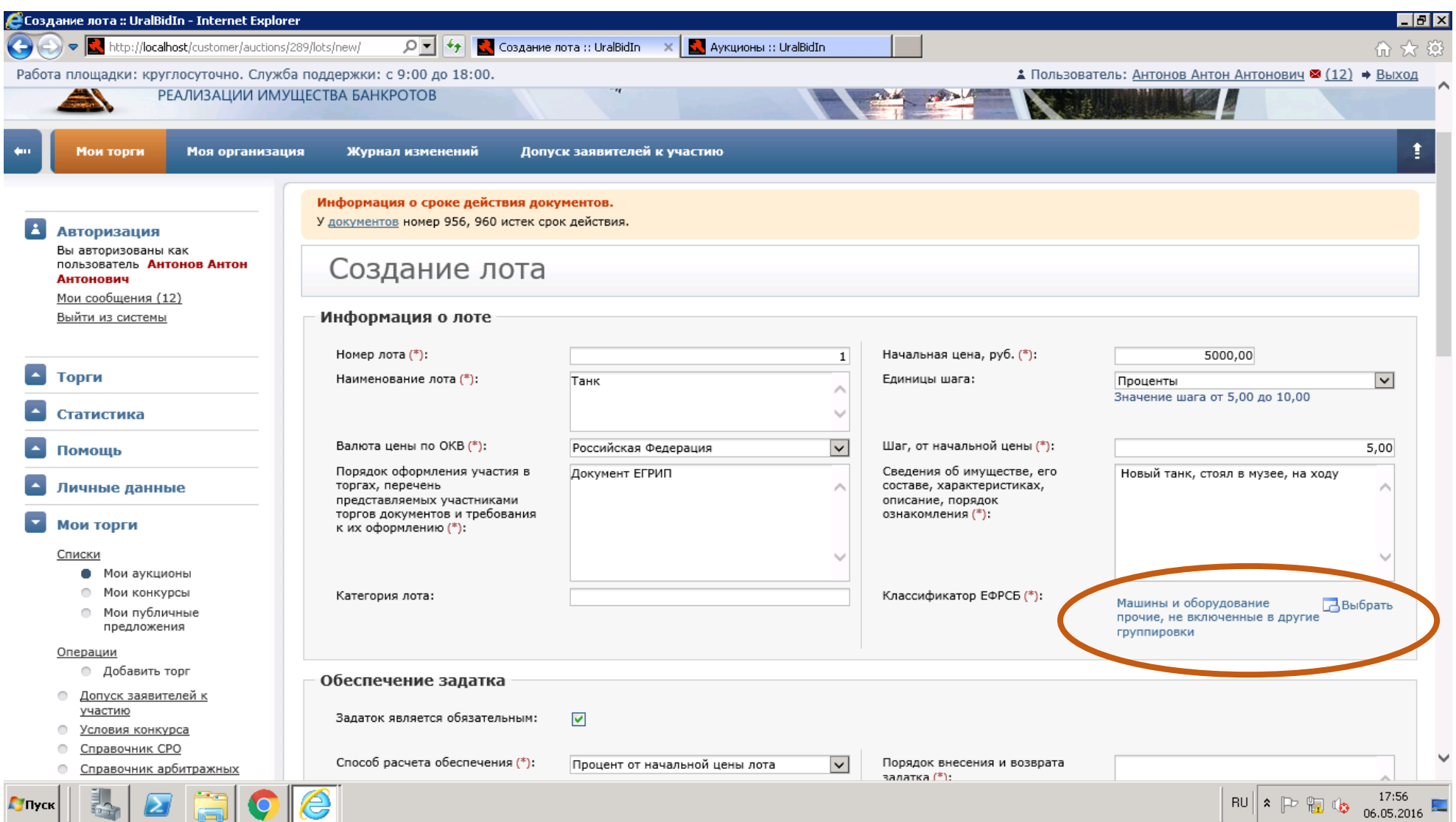

### **22.**Можно выбрать обеспечение задатка или его необязательность, поставив галочку в чекбоксе.

**23.**Если галочка не поставлена, то окно приобретает следующий вид.

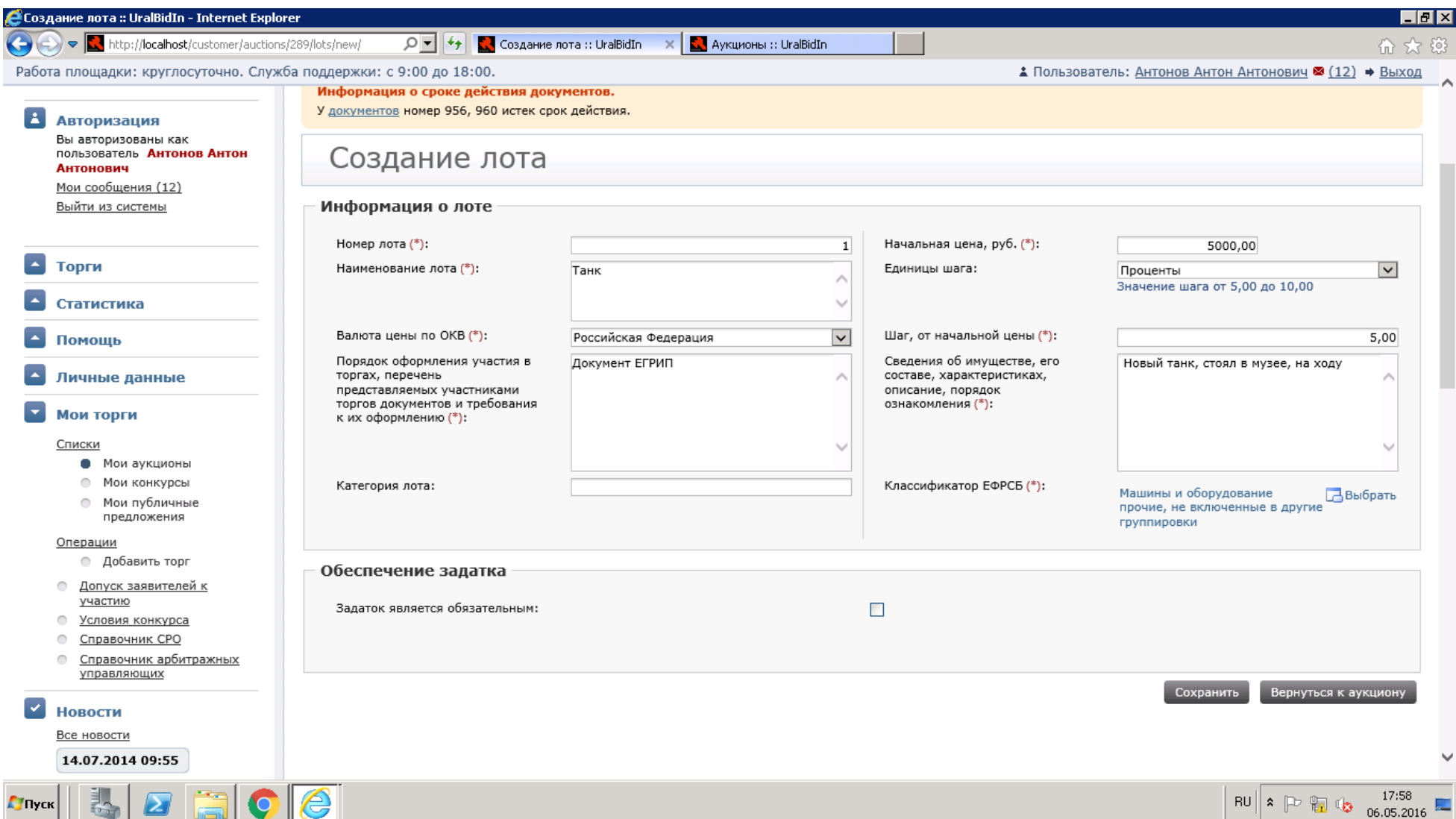

#### **24.**Если галочка поставлена, то окно выглядит иначе.

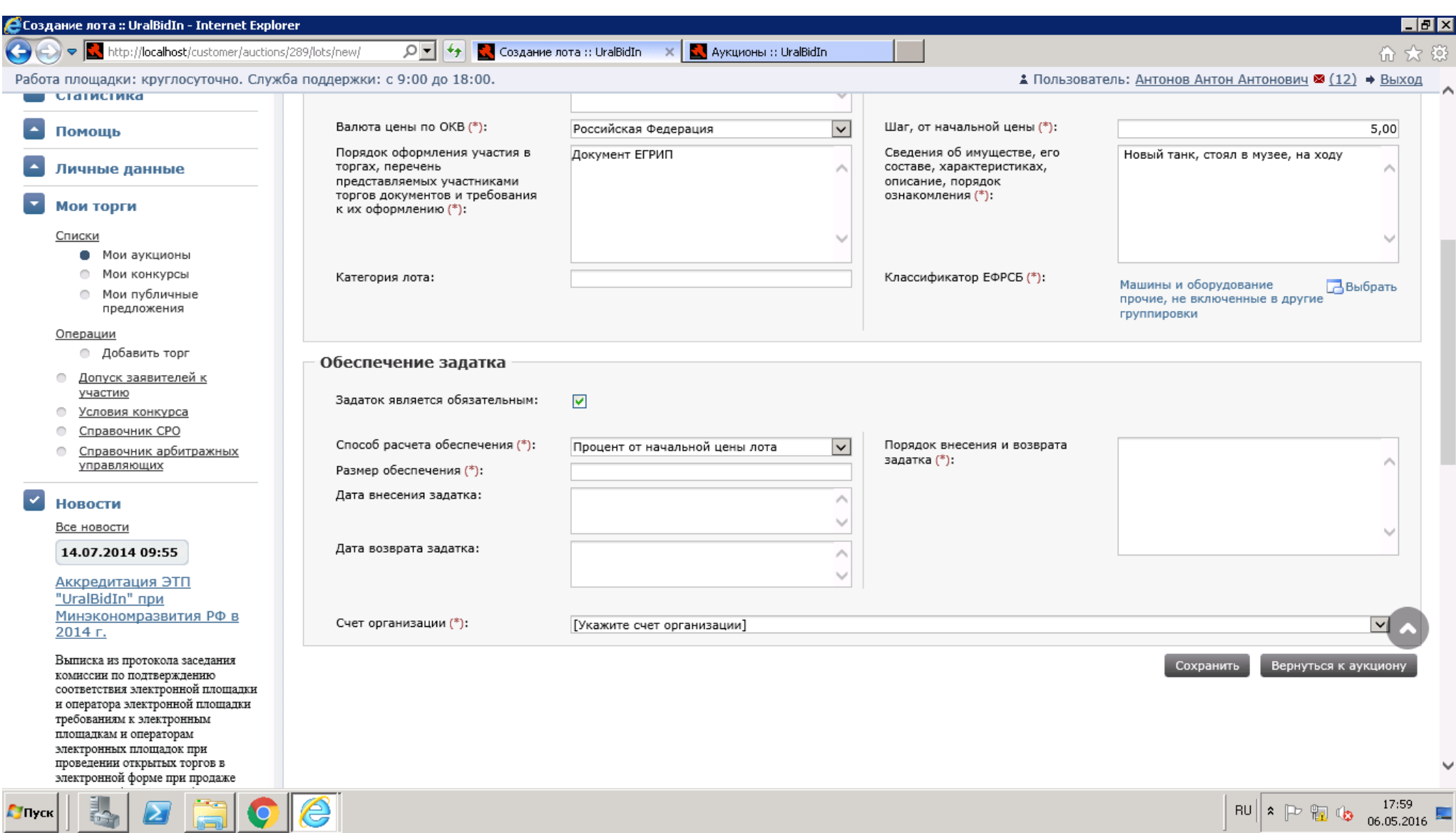

# **25.**Для обязательного задатка заполнить поля. Счет организации предлагается выбрать из предложенного списка.

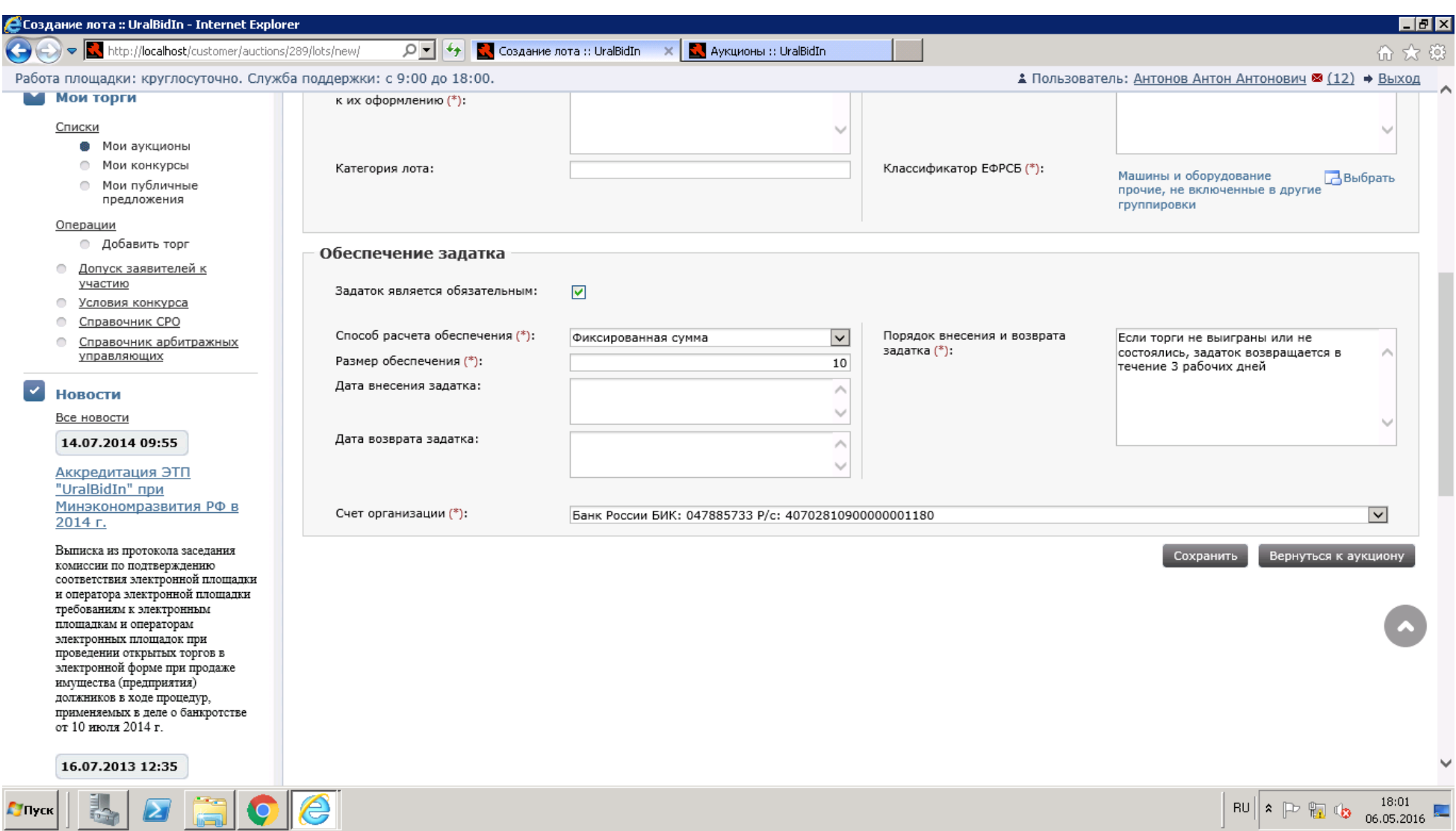

**26.**Нажать сохранить. Теперь лот добавлен к аукциону. Чтобы проверить это, нужно зайти в раздел «Мои торги», далее «Мои аукционы». В фильтре поиска Извещение/Заявка выбрать Заявка. Внизу должен быть новый аукцион.

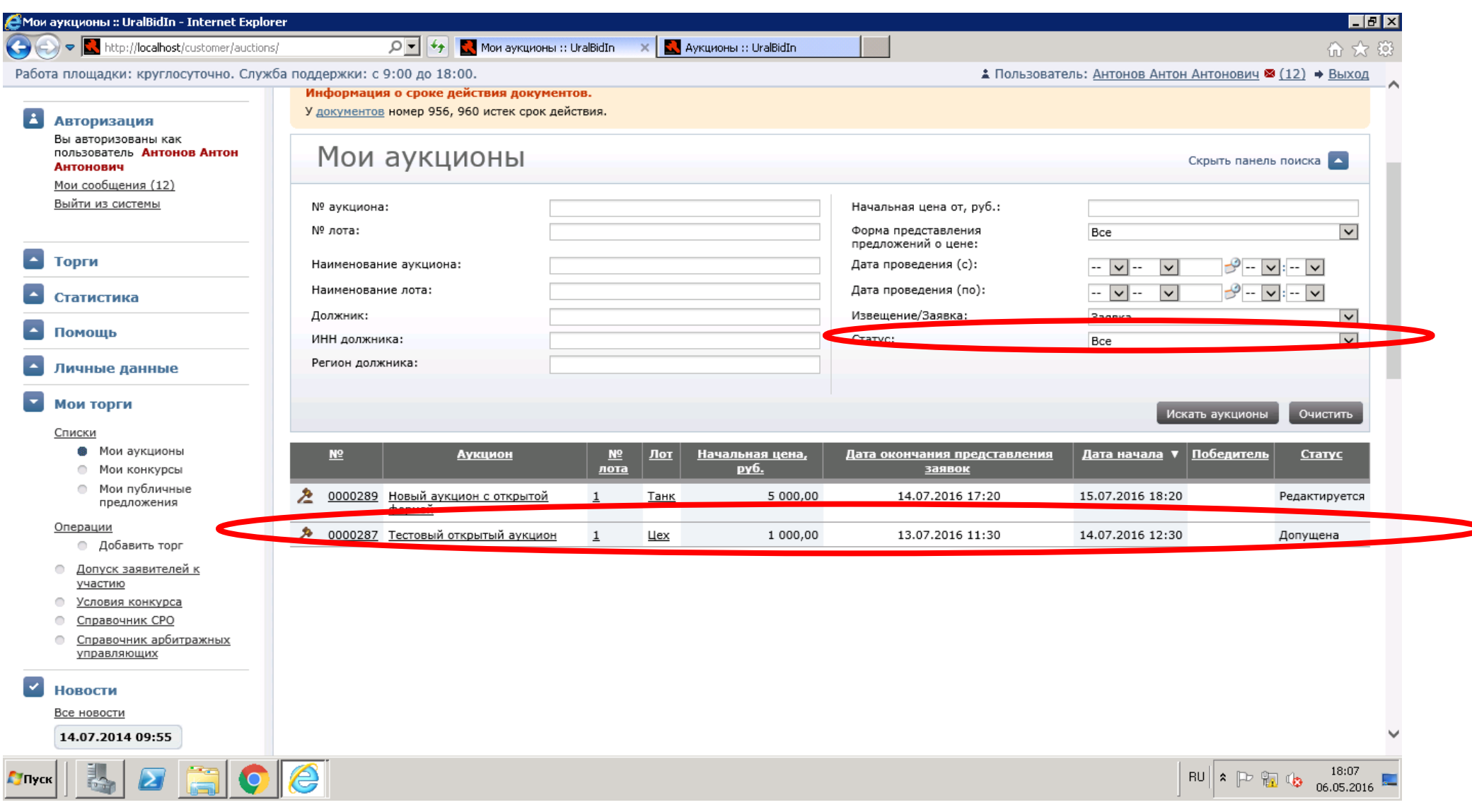

### **27.**Кликнув на № аукциона, открывается страница заявки.

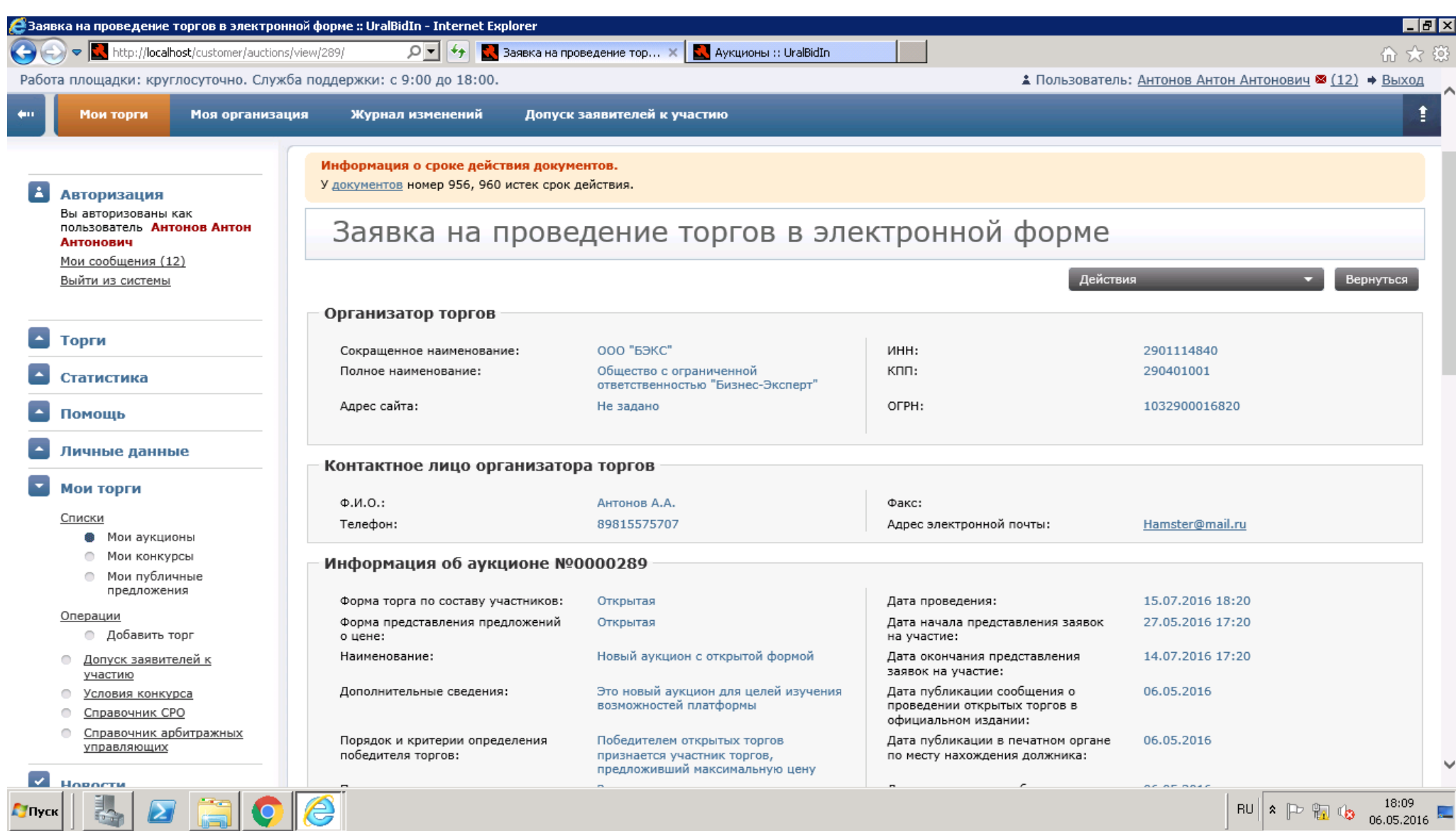

# **28.**Нажав на Действия Проект заявки, снова открывается редактирование аукциона/документов/лота.

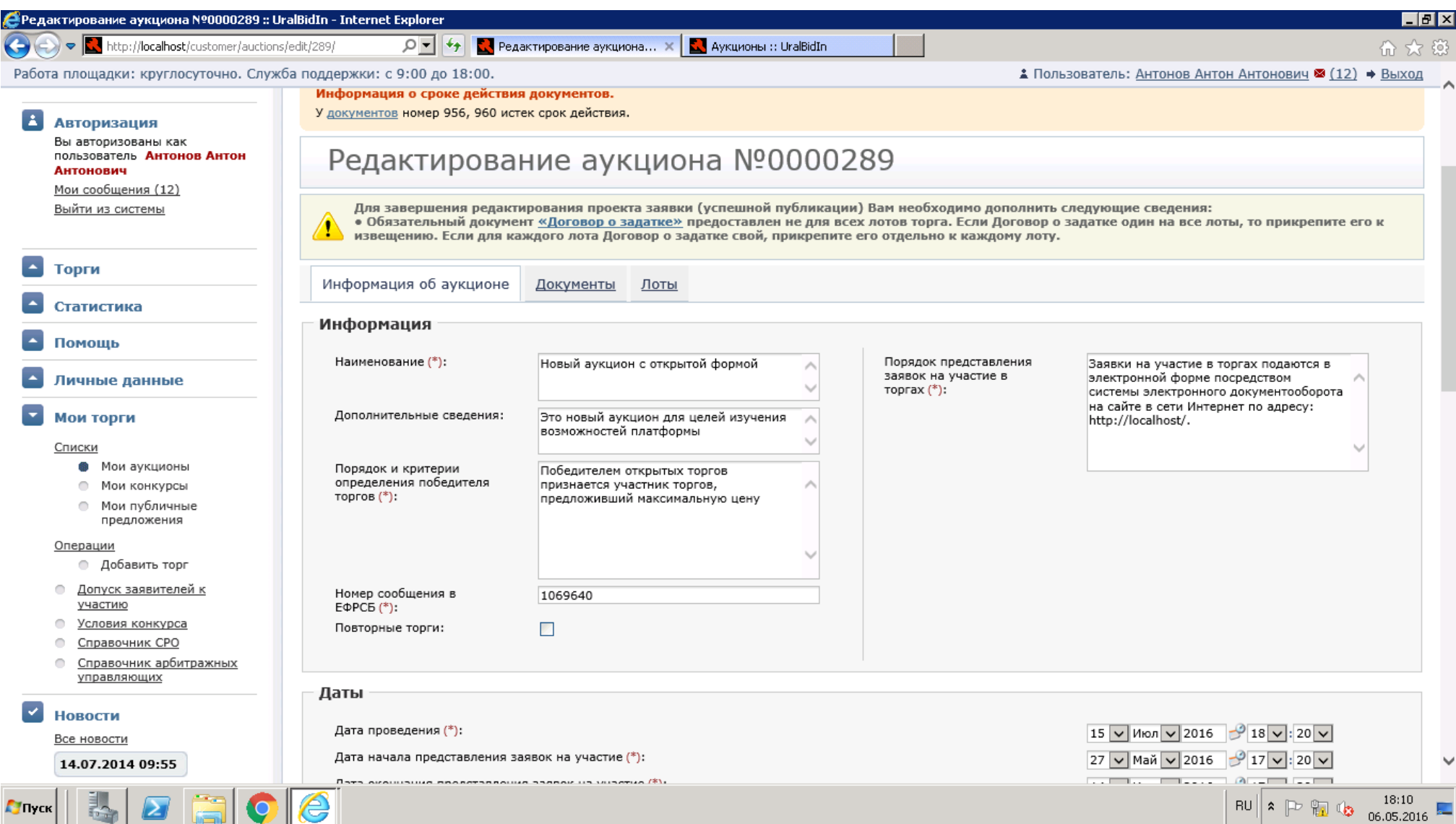

**29.**Для того чтобы редактирование проекта заявки было завершено, необходимо Добавить документ «Договор о задатке»: на той же странице «Редактирование аукциона» на вкладке «Документы», далее кнопка «Добавить документ», выбрать необходимый в Обзоре, тип должен быть – «Договор о задатке».

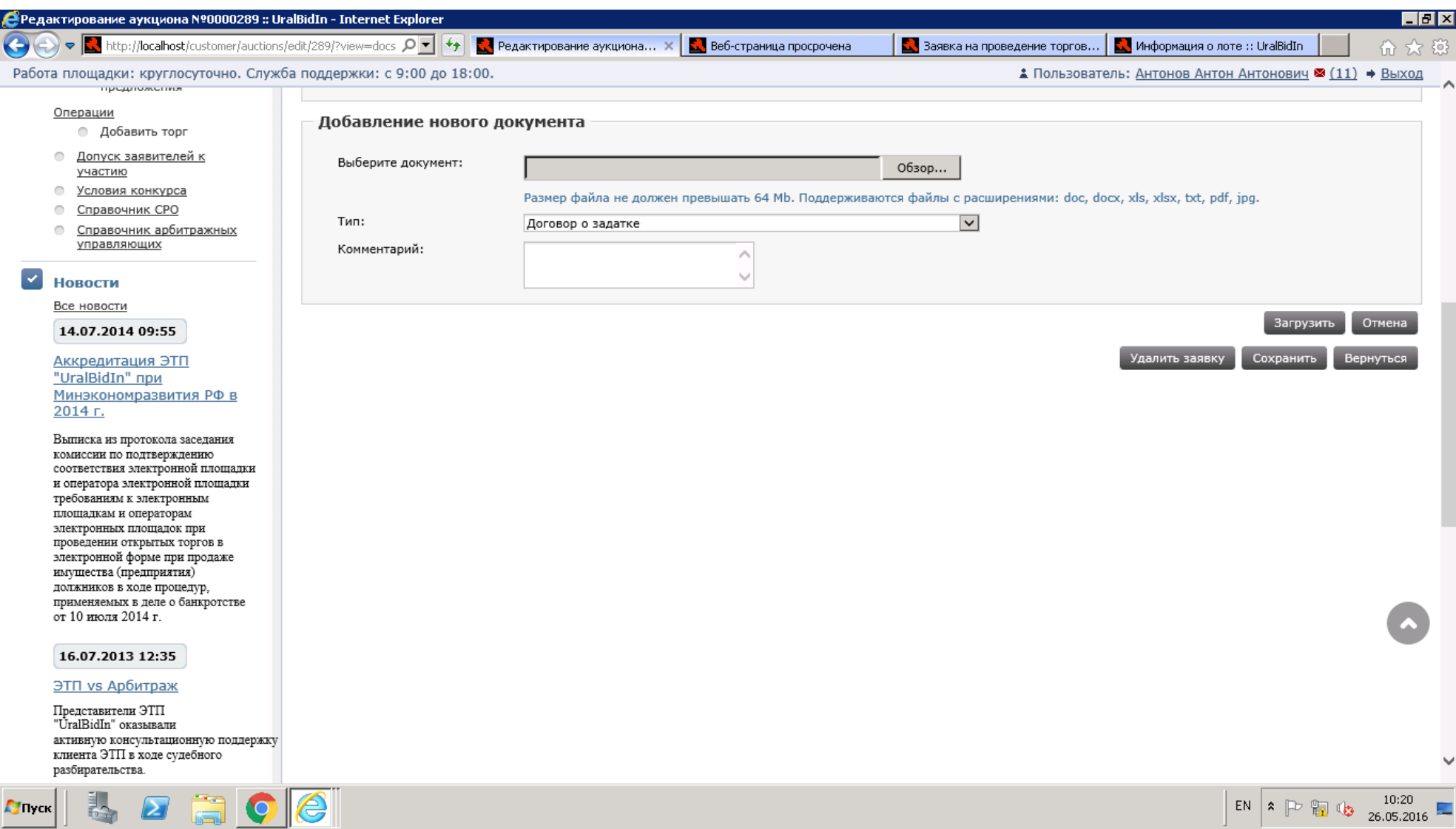

**30.**Кнопка Загрузить. Для подписания документа нужно нажать кнопку «Подписать ЭП».

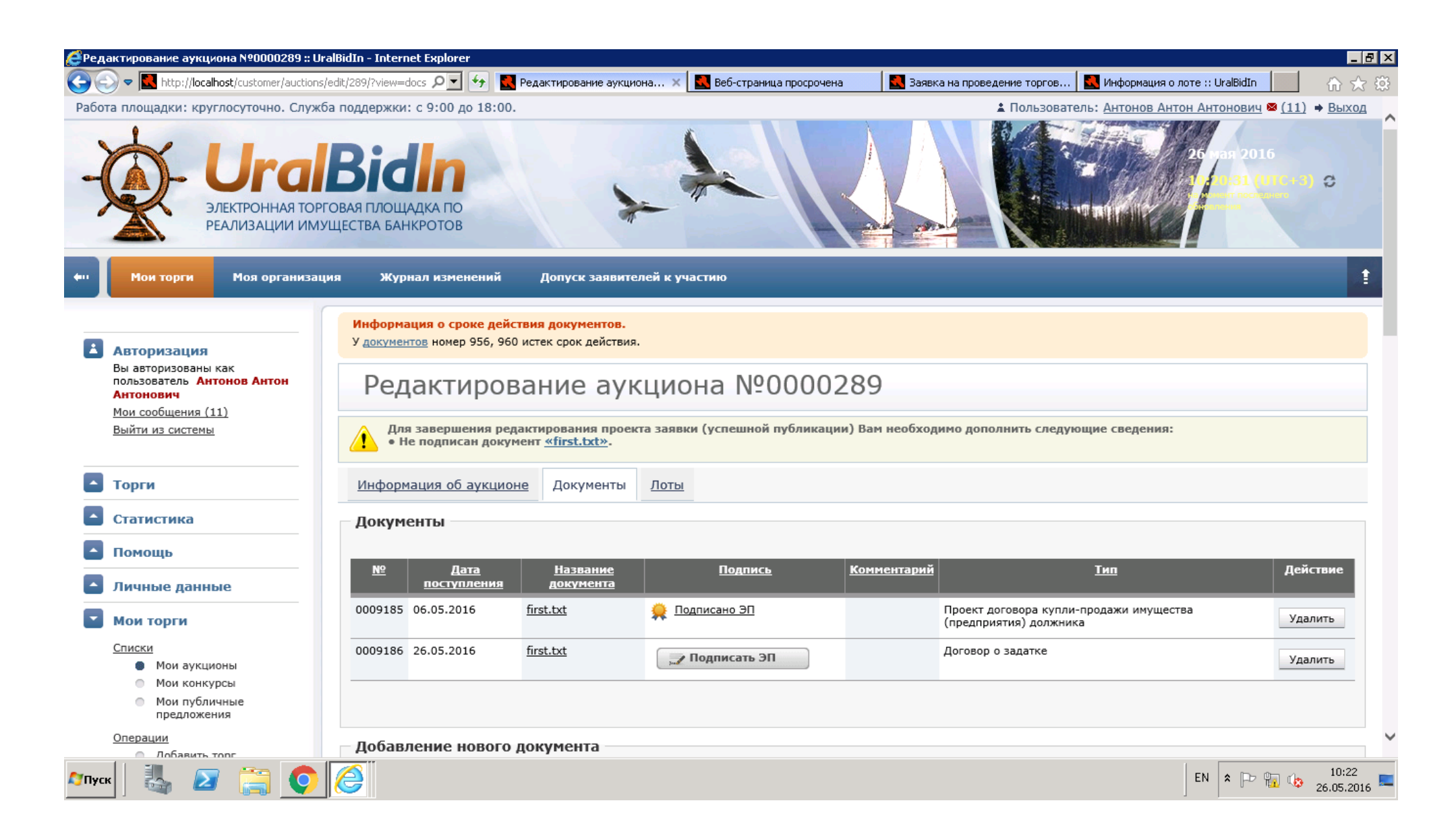

# **31.**Появляется диалоговое окно о подтверждении действия. Нажать«Подписать», Ввести пароль подписи.

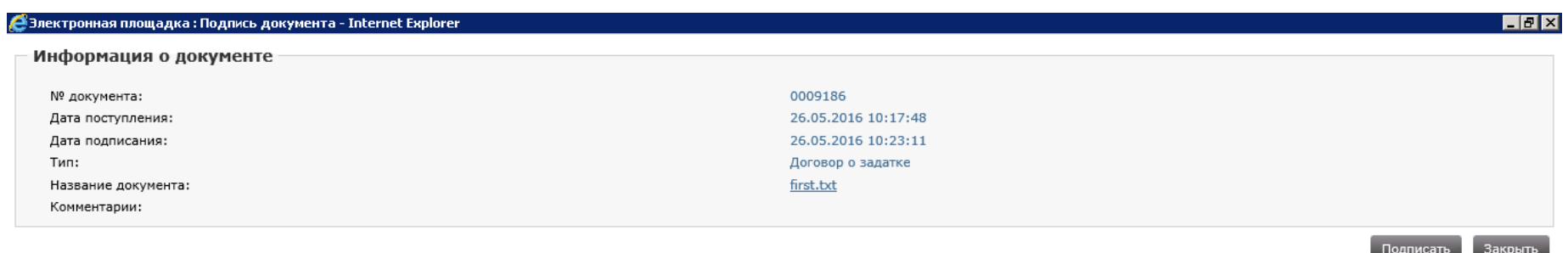

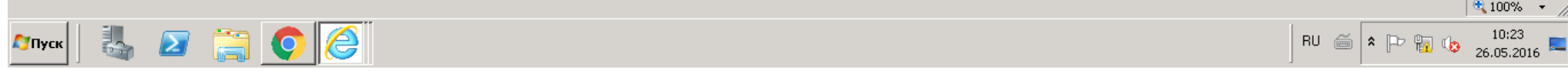

# **32.**Появляется информация о сертификате. Закрыть внизу, нажав «Закрыть».

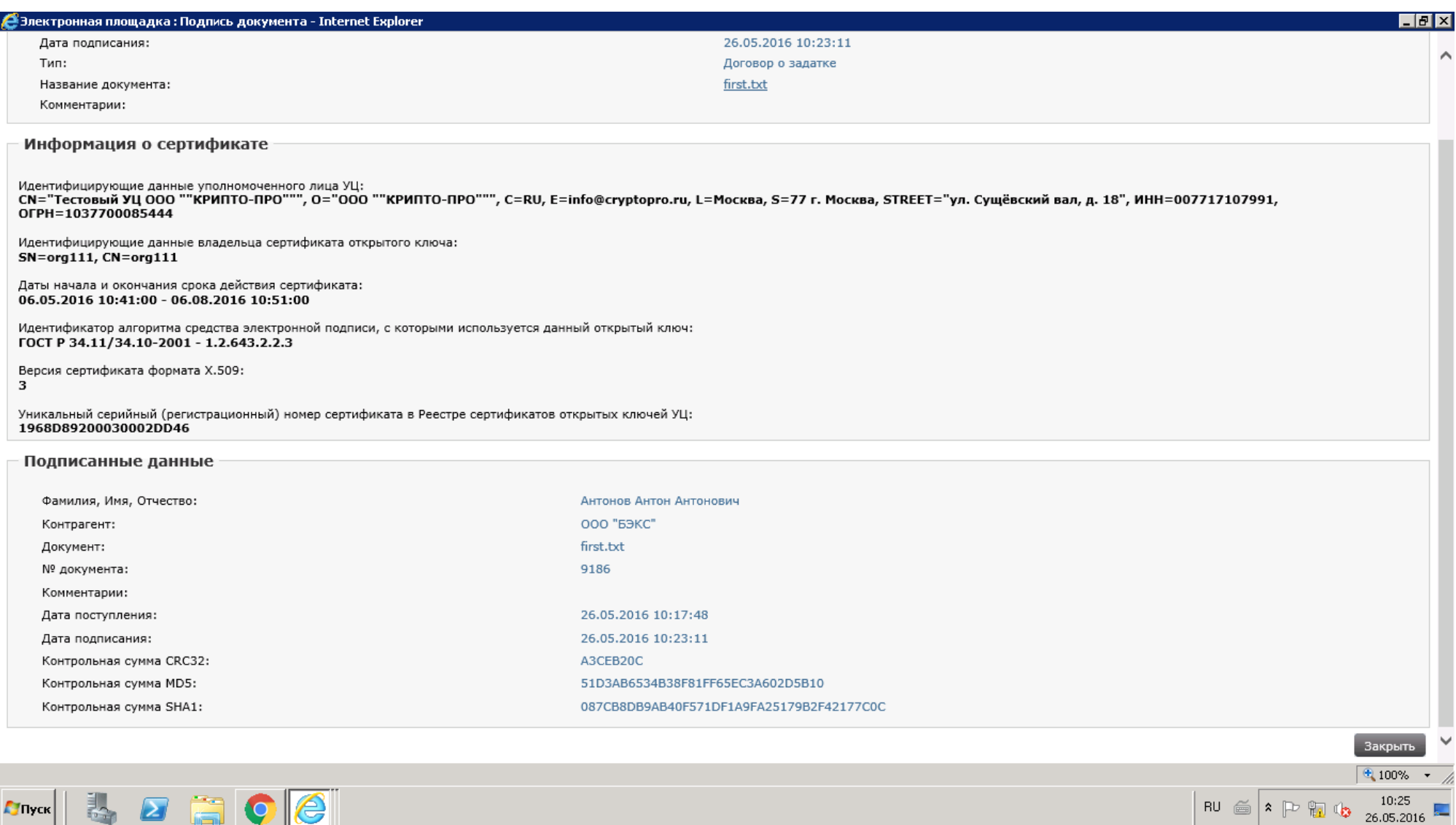

# **33.**После того как редактирование завершилось, в окне Редактирование аукциона стала доступна кнопка «Сформировать заявку». Нажать ее.

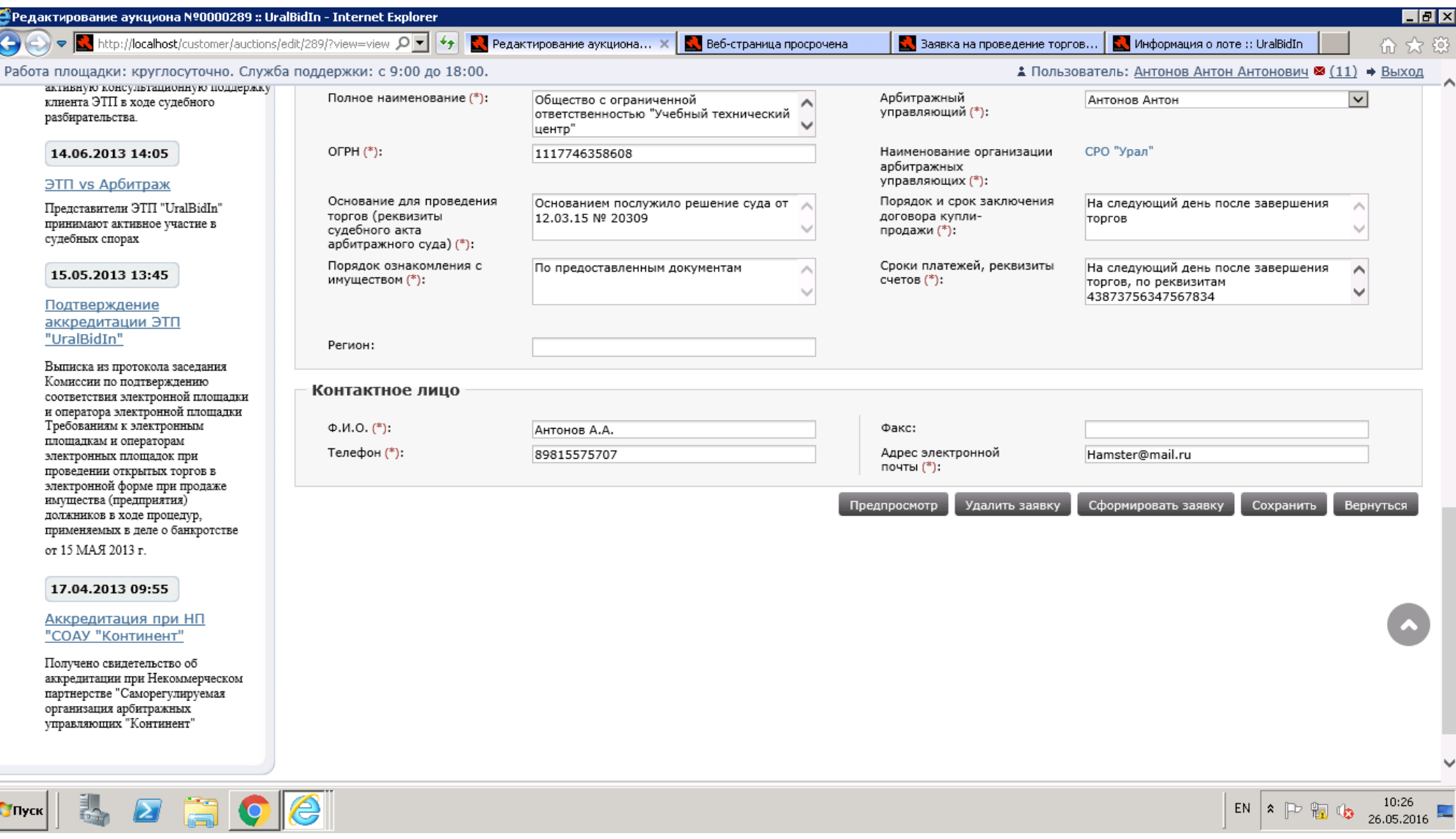

# **34.**Снова формируется сообщение о подтверждении действия. Подтвердить «ОК».

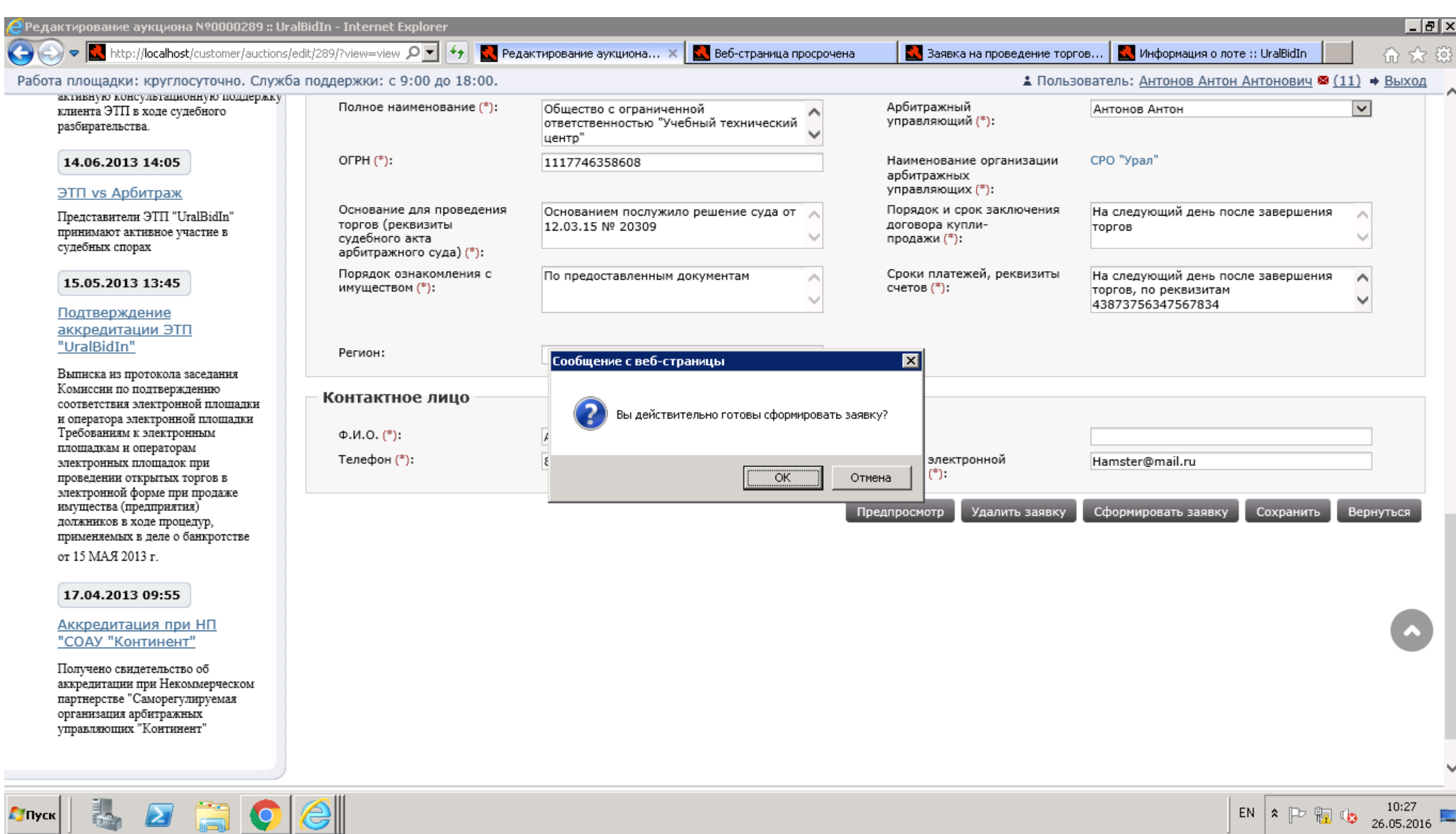

**35.**Чтобы заявка была сформирована, необходимо подписать электронной подписью уже добавленный системой к аукциону документ «Заявка на проведение торгов №…».

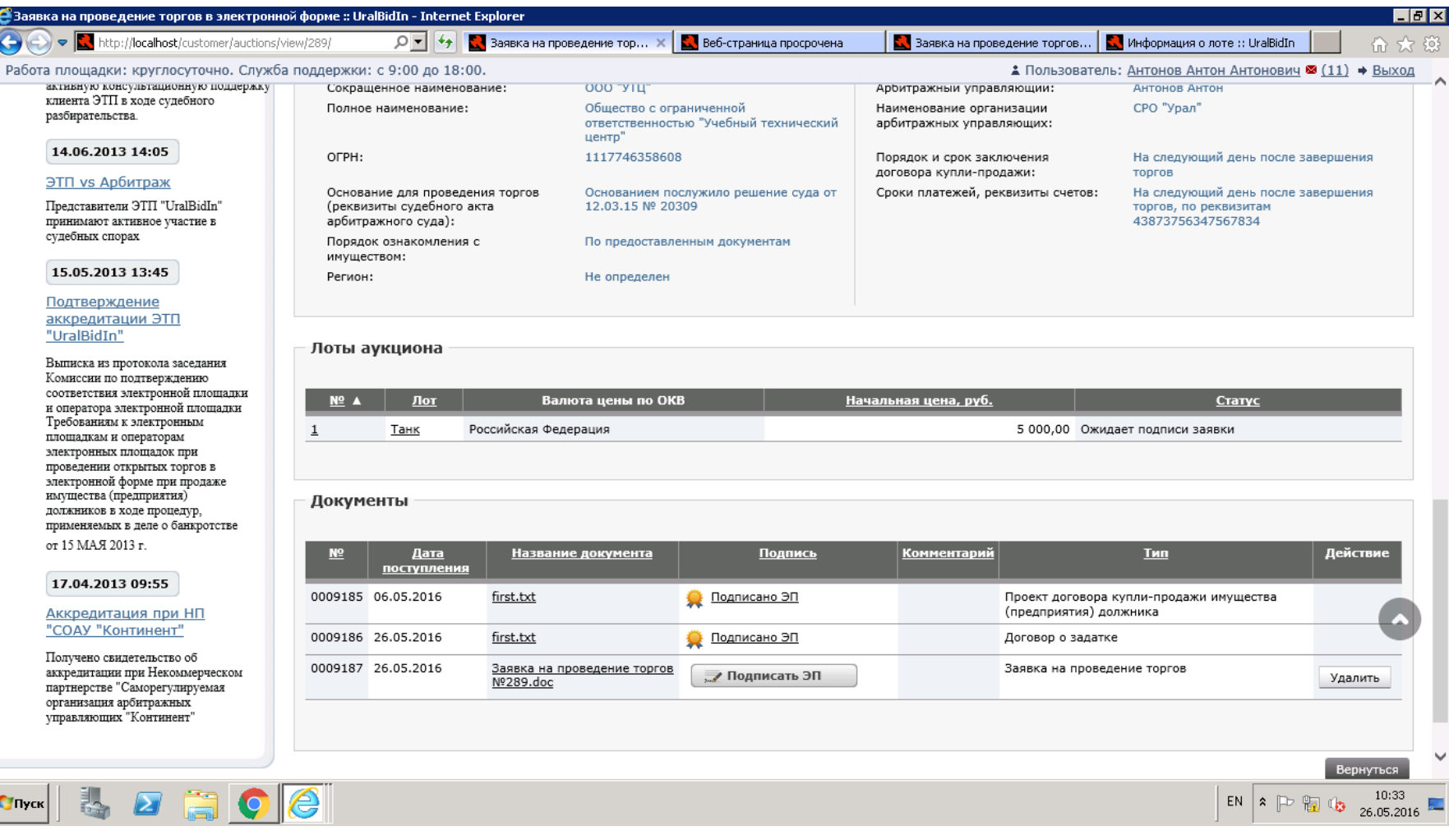

**36.** Теперь заявка сформирована и направлена на рассмотрение Оператора ЭТП.

**37.**…………………………………………………..Ожидать…………………………………………………………………………………………………

**38.** Заявка одобрена/отклонена Оператором. Пользователь получает 2 информационных сообщения:

1)Уважаемый(ая) Сергей Иванович!

Просим Вас принять во внимание, что Ваша заявка на проведение аукциона "Электронные торги в форме открытого аукциона с открытой формой представления предложений по цене приобретения имущества ЗАО "Ромашка"" была рассмотрена оператором. Теперь вы должны перейти к работе с [извещением о проведении торгов.](http://test.utpl.ru/customer/auctions/view/472/)

2) Уважаемый(ая) Сергей Иванович!

Просим Вас принять во внимание, что для проведения аукциона "Электронные торги в форме открытого аукциона с открытой формой представления предложений по цене приобретения имущества ЗАО "Ромашка"" Вам необходимо подписать [извещение о проведении торгов.](http://test.utpl.ru/customer/auctions/view/472/)

**39.** Зайти в Мои торги -> Мои аукционы. На странице аукционов Организатора в таблице Новый аукцион обладает статусом «Ожидает подписи извещения». Перейти, кликнув на номер аукциона. В самом низу страницы в разделе Документы находится новый неподписанный «Извещение о проведении торгов». Подписать ЭП.

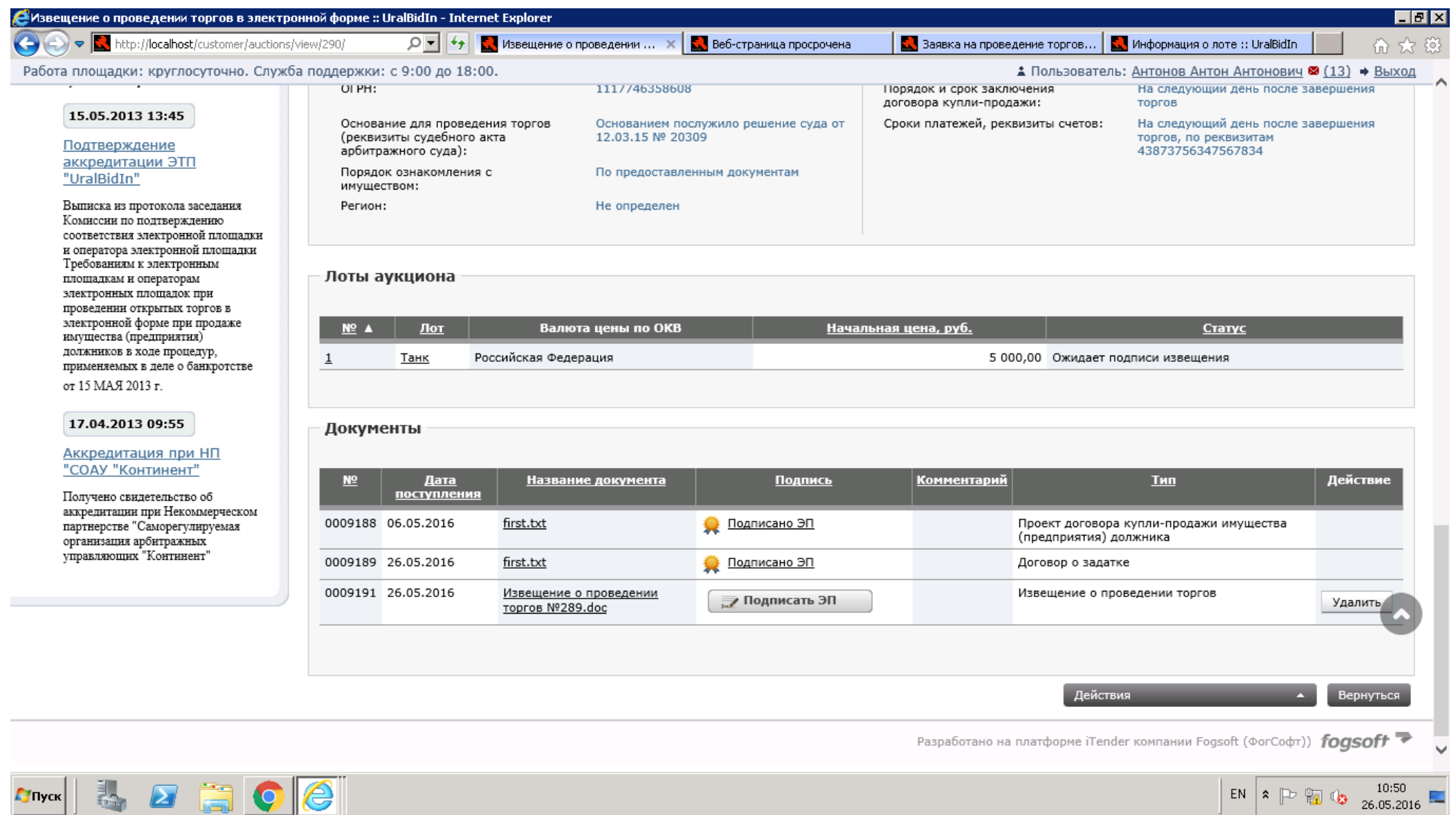

**40.**После подписания извещение публикуется. ВАЖНО: подписать Извещение необходимо до даты публикации. Информация об успешной публикации представлена в виде зеленой полоски сверху с соответствующей надписью и в виде сообщения:

Уважаемый представитель Иванов Сергей Иванович,

Ваша заявка на проведение аукциона [Электронные торги в форме открытого аукциона с открытой формой представления](http://test.utpl.ru/public/auctions/view/472/)  [предложений по цене приобретения имущества ЗАО "Ромашка"](http://test.utpl.ru/public/auctions/view/472/) опубликована.

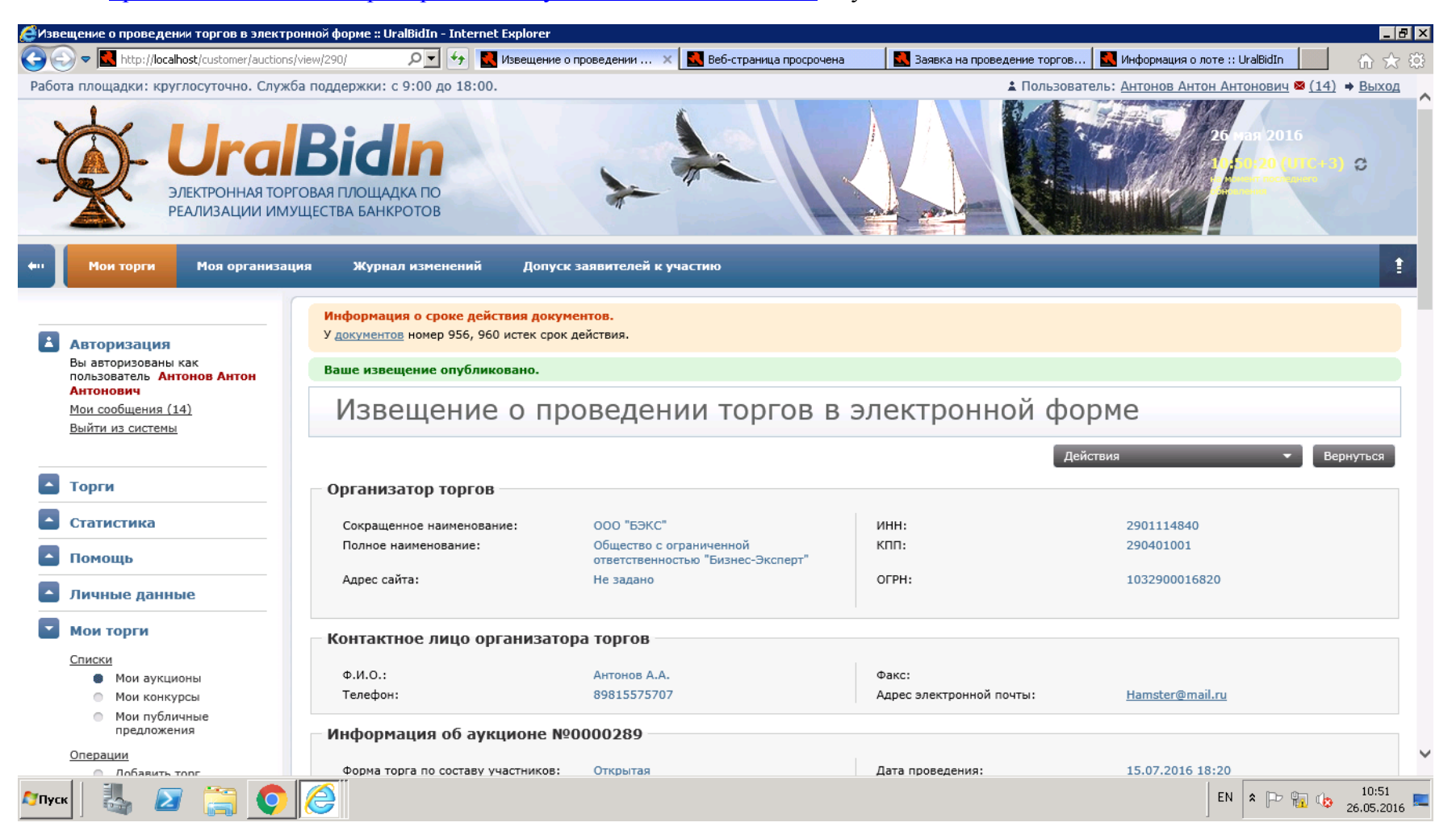

**41.**На этой же странице Организатор может Отменить аукцион или скопировать его, нажав Действия.

**42.**После публикации ждать заявок от участников с даты приема заявок (она указывалась при создании аукциона, в примере

- это 27 мая). В момент наступления даты приема заявок статус аукциона меняется на «Прием заявок»
- **43.**………………………………………………………Ожидание поступления заявок……………………………………………………………………….

**44.**В личном кабинете в Сообщениях Организатор видит всех, кто зарегистрировался на участие в торгах.

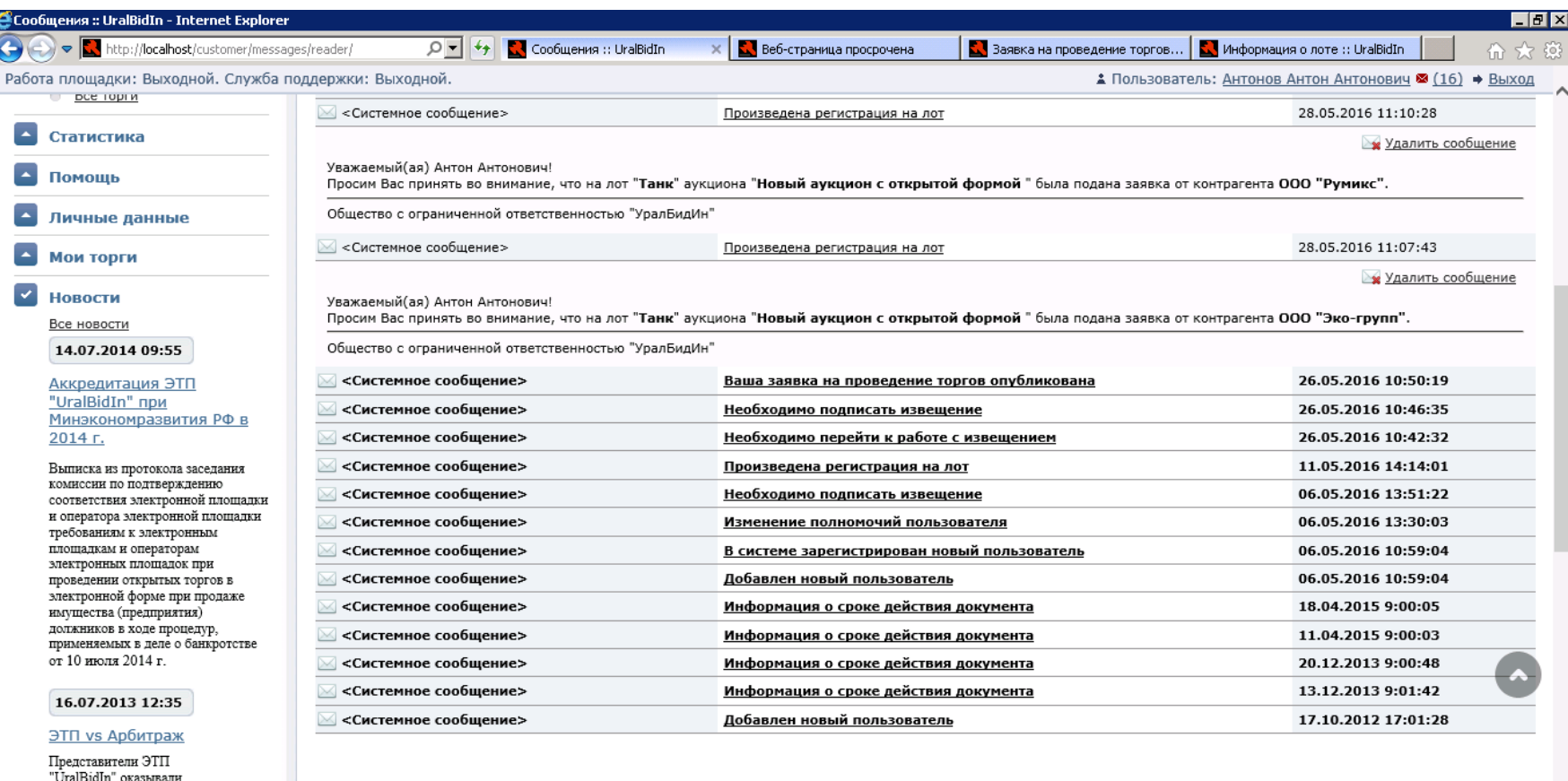

активную консультационную поллержку клиента ЭТП в ходе судебного

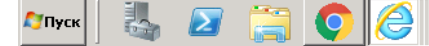

### **45.**Когда настал срок окончания представления заявок на участие, статус аукциона в списке аукционов меняется на Определение участников.

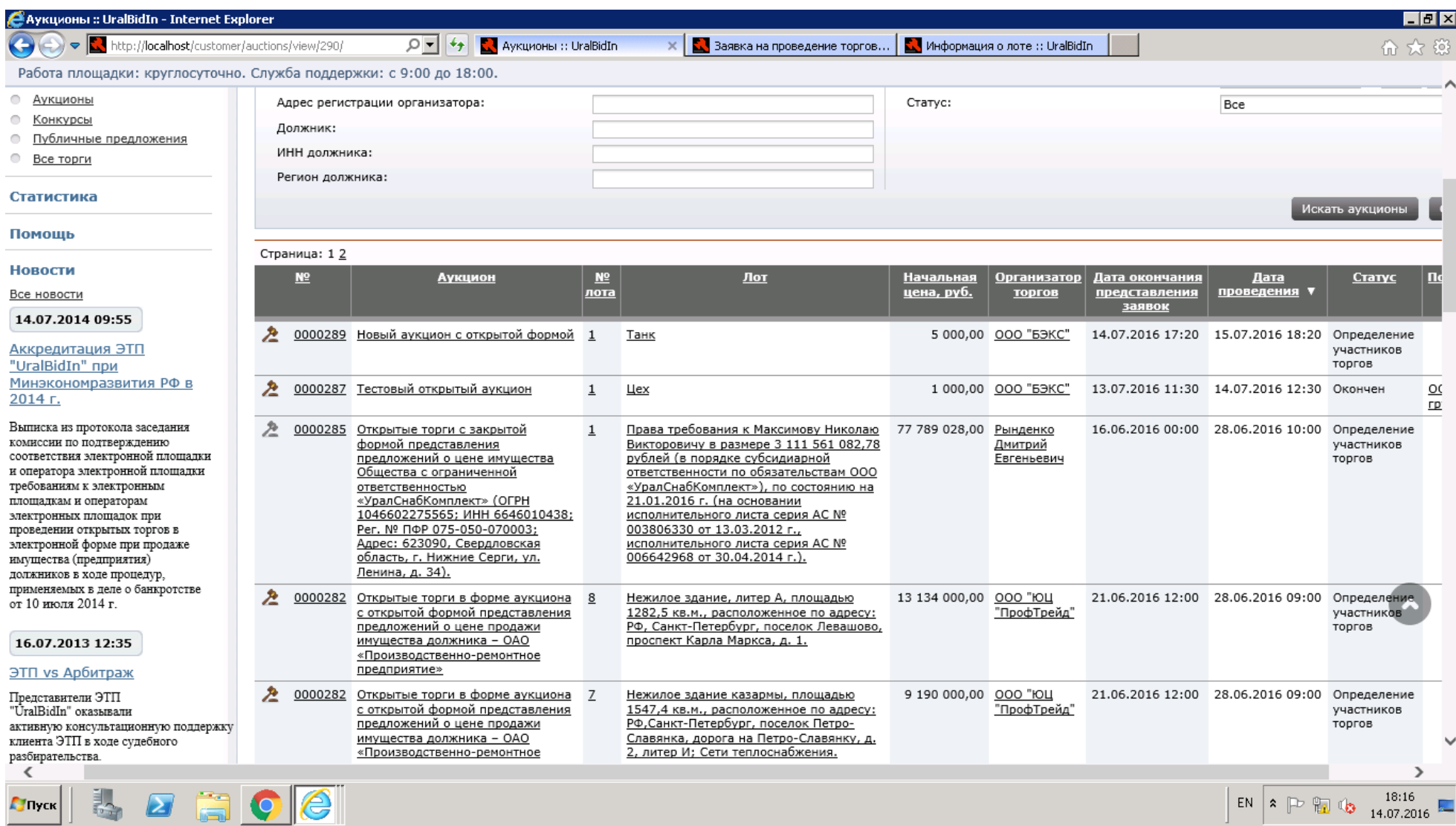

# **46.**В меню Мои торги -> Допуск заявителей к участию Организатор выбирает участников, которых он допускает до торгов.

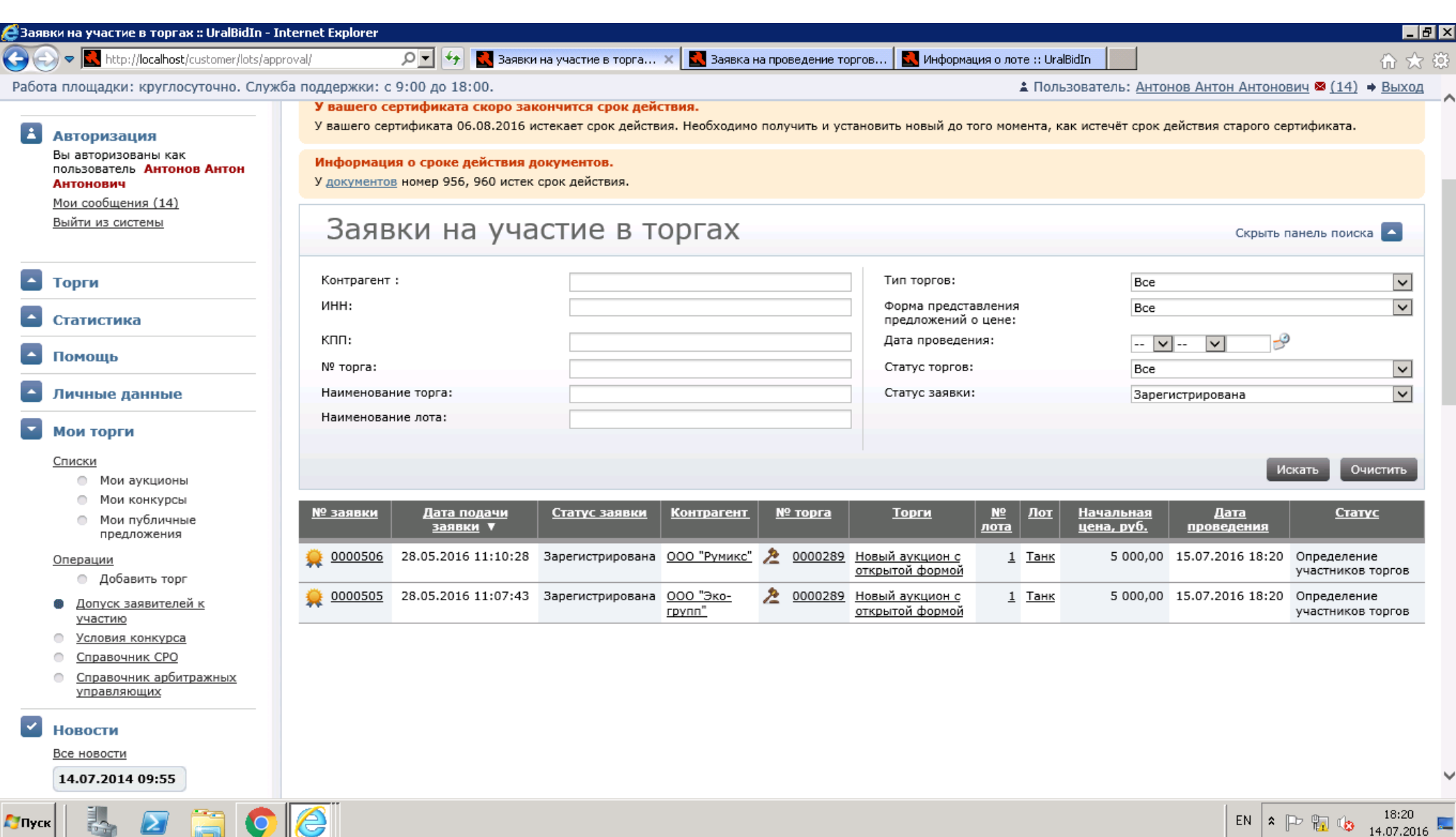

**47.**Кликая по номерам заявок, Организатор перенаправляется на страницы заявок, где доступна кнопка «Допустить до участия». Проанализировав имеющуюся информация, Организатор принимает решение о допуске/недопуске.

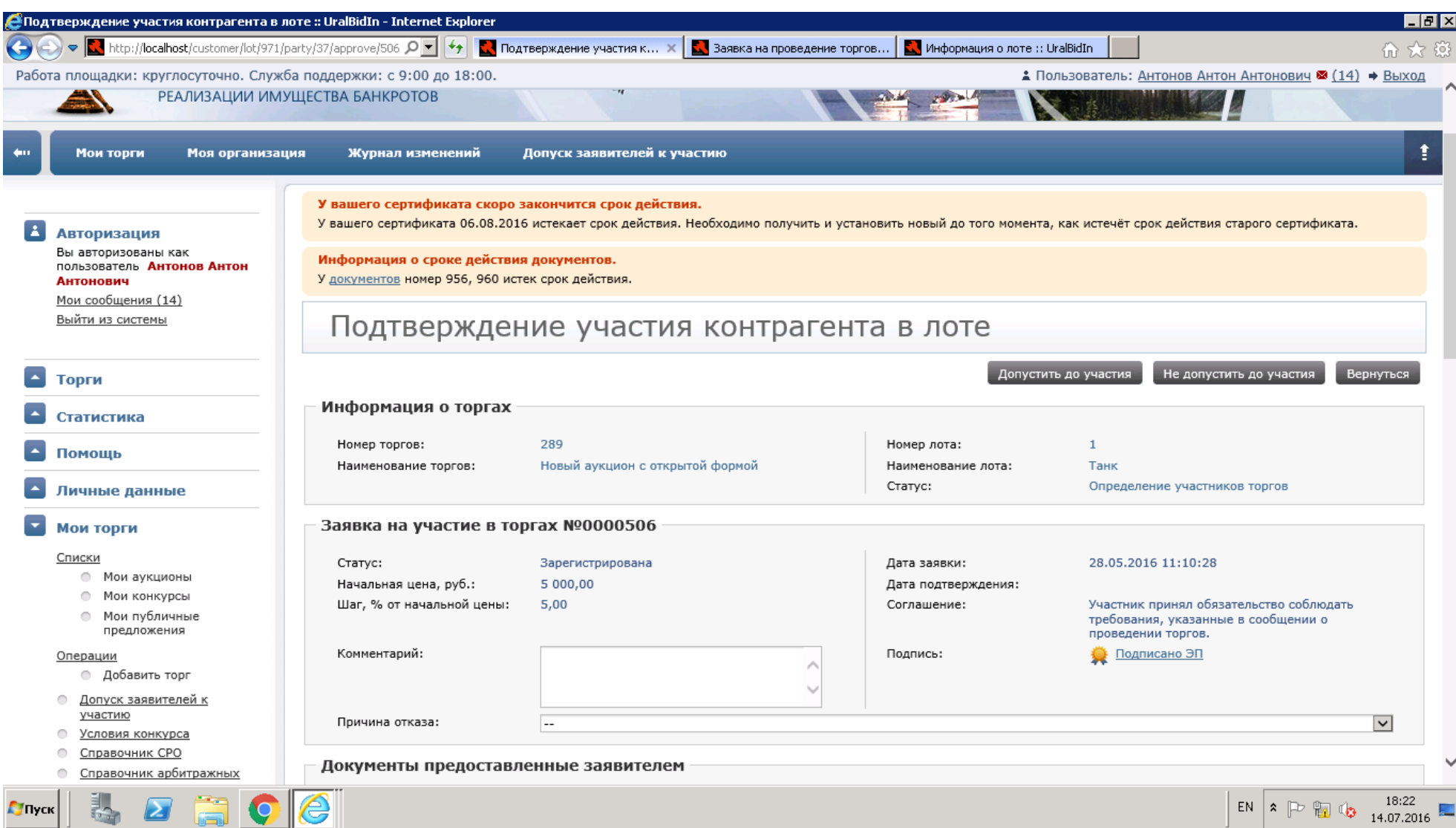

**48.**Нажав кнопку Допустить до участия, Организатор большее ее не видит, но кнопка «Не допустить до участия» все еще доступна. Это для того чтобы в случае изменения решения, Организатор мог изменить и действия.

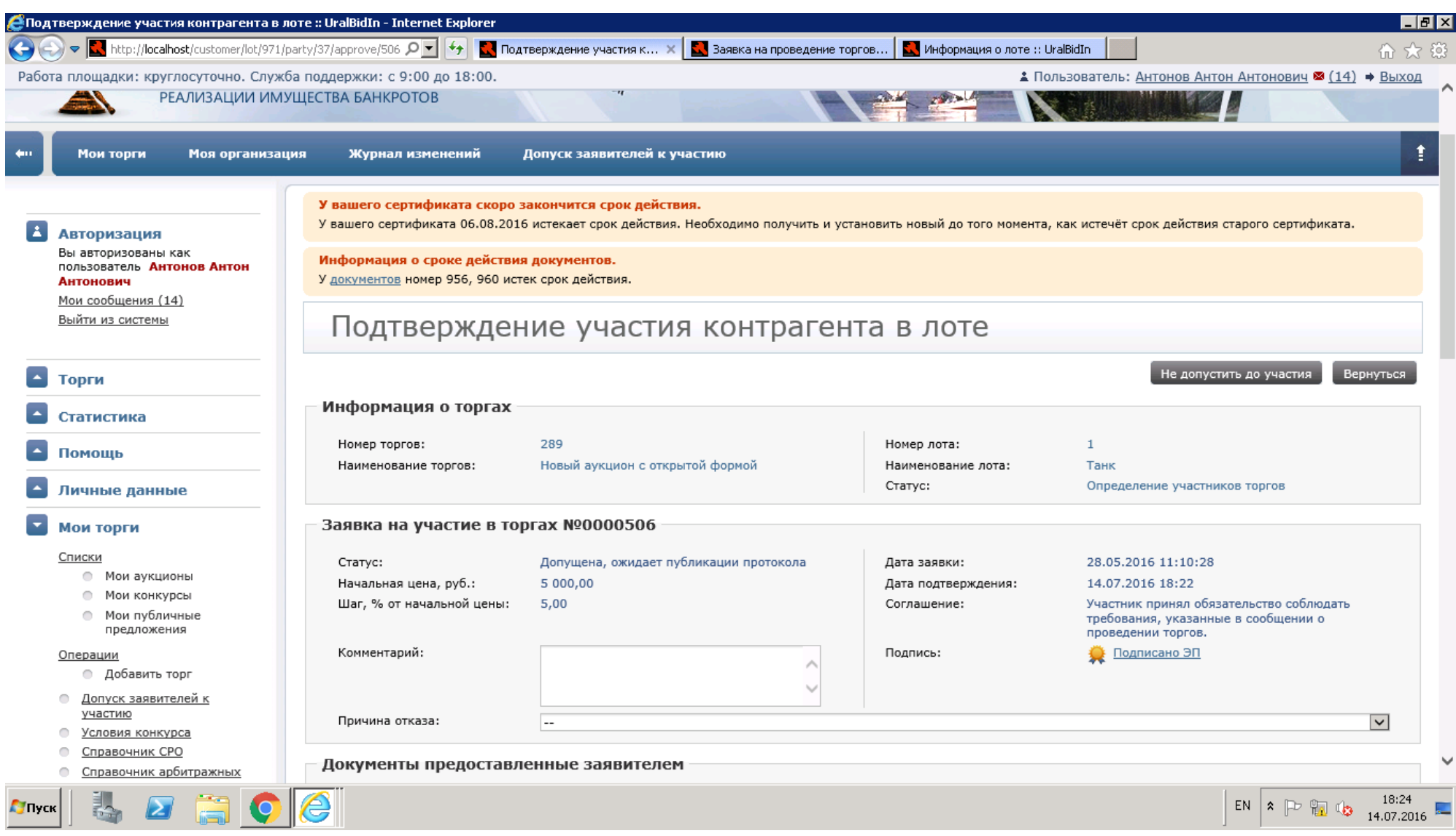

**49.**Когда все заявки допущены, в разделе заявок они становятся не видны.

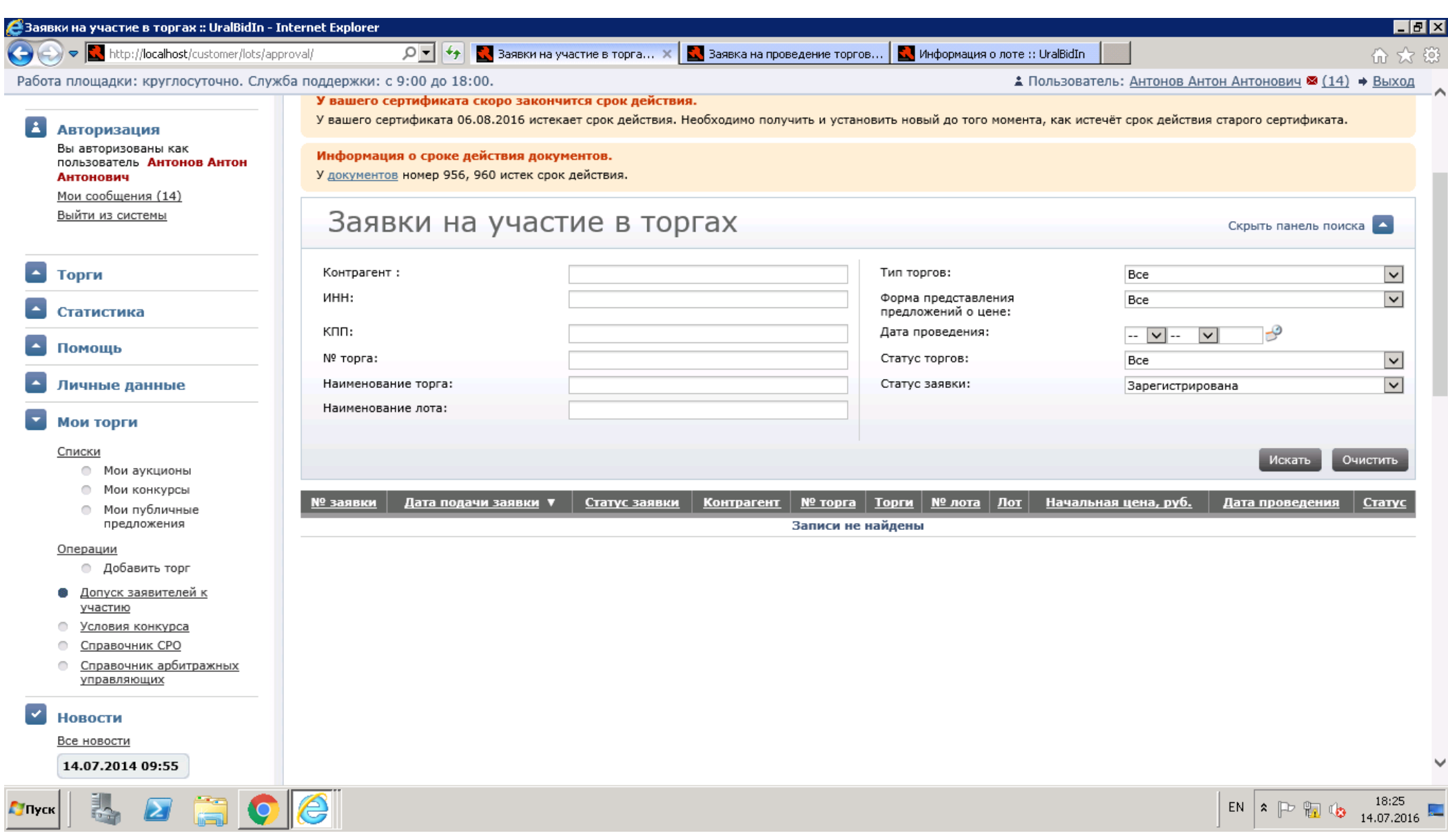

- **50.**Необходимо сформировать протокол об участниках. Для этого Мои торги -> Мои аукционы. Кликнув на лот Организатор попадает на страницу информации о лоте, где он может создать протокол подтверждения участников Действия -> Сформировать протокол об определении участников.
- **51.**После формирования протокола его нужно подписать внизу страницы.

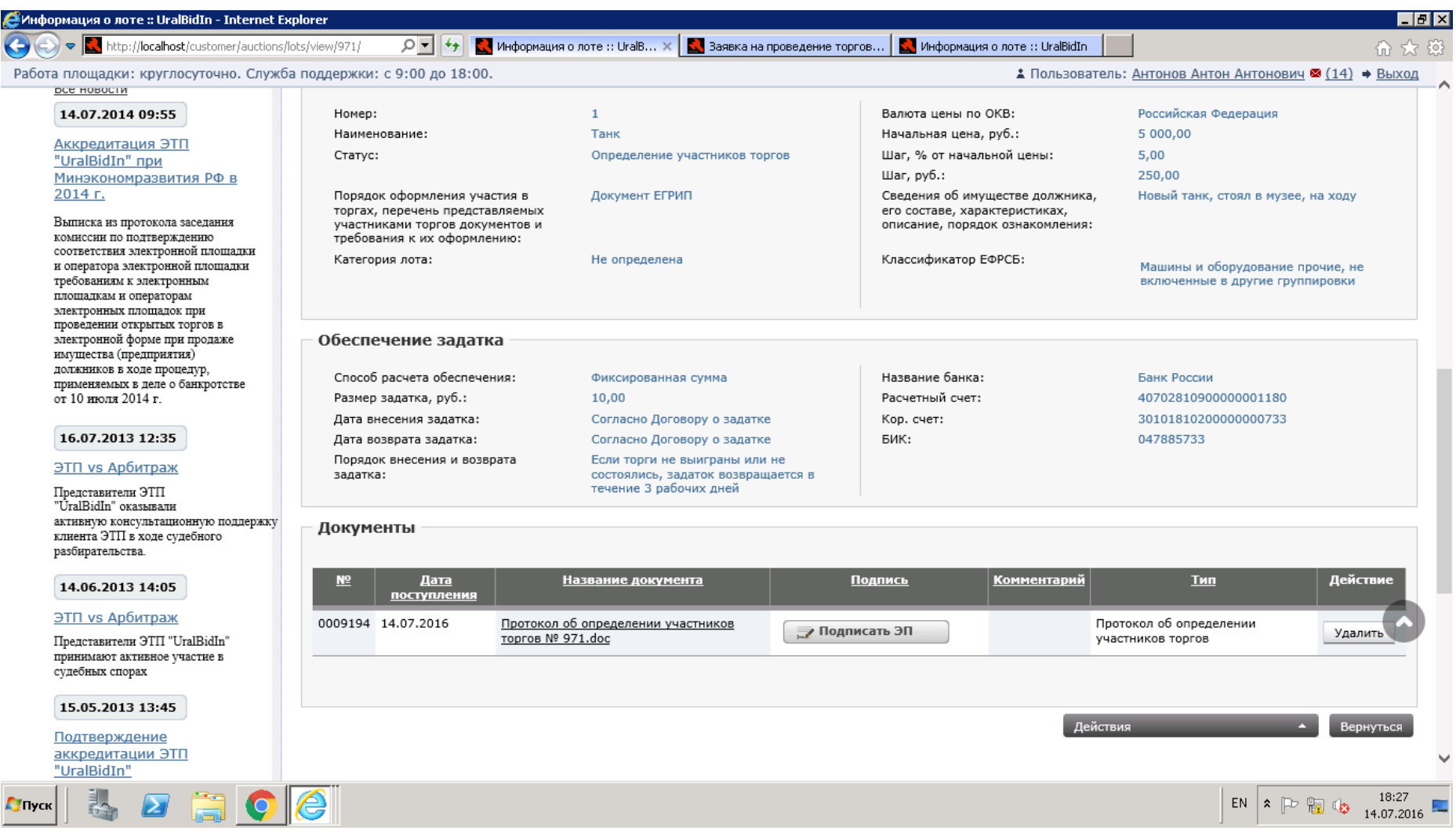

**52.**………………………………………………………..Ожидать начала торгов………………………………………………………………………………...

**53.**По завершении торгов необходимо составить протокол о завершении. Мои торги -> В строке аукциона ссылка на лот.

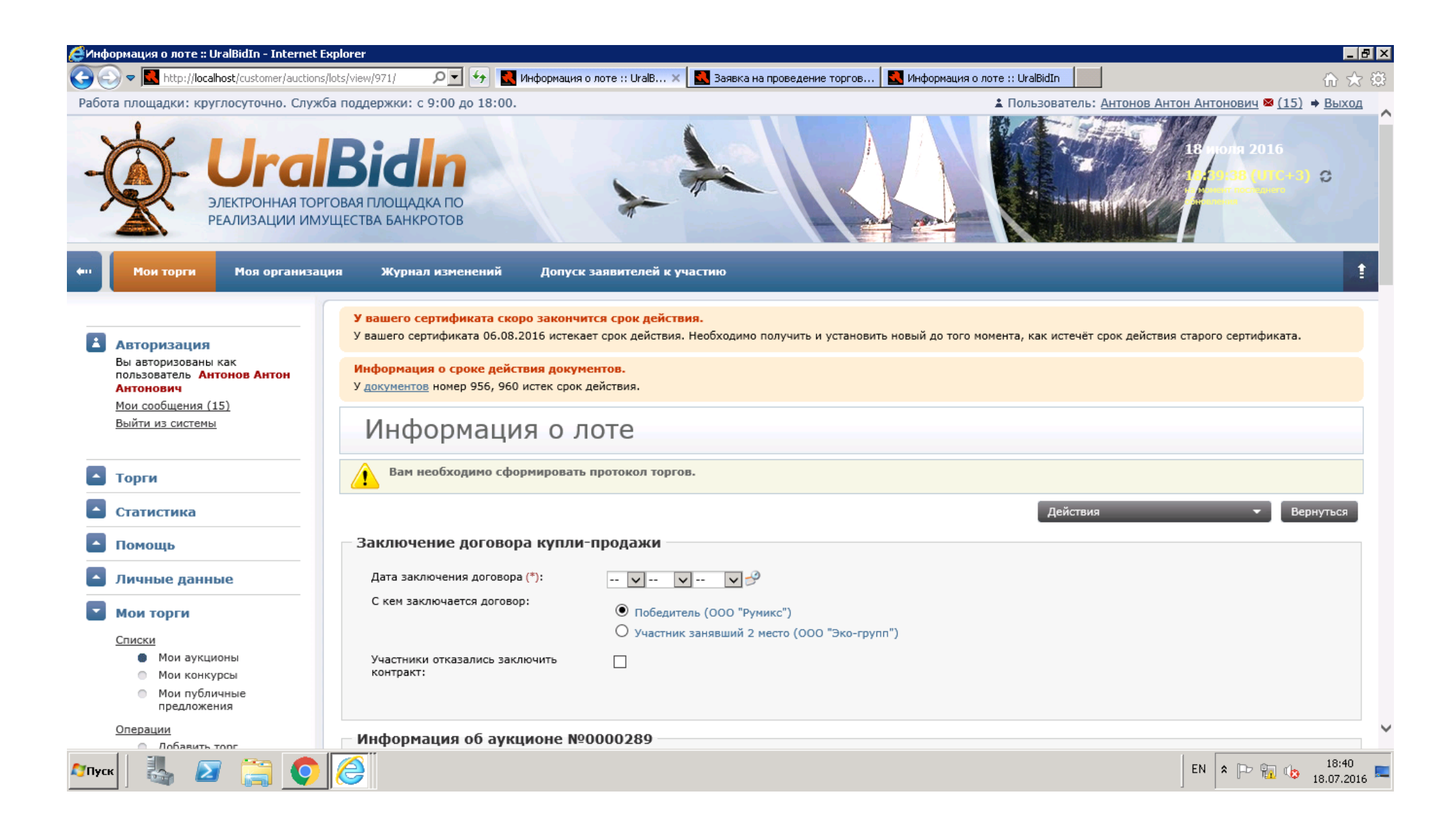

**54.**На этой странице Организатор видит, кто выиграл в торгах, а также может увидеть все детали хода торгов: предложение цен, время предложения. Указывает дату заключения торгов. Далее Действия -> Протокол результата торгов. Также информация о победителях приходит в сообщения:

> Торги по лоту "**Здание, назначение: нежилое, общая площадь 1220,1 кв.м, расположенное по адресу: г. Москва, ул. Песчаная, дом 10, корп. 1, Свидетельство о регистрации права: 77 АВ №00725375 от 10.04.2007 г.**" публичного предложения " **Электронные торги в форме публичного предложения имуществом ООО "Рога и копыта"**" завершены. Победителем торгов признан участник ООО "Ромашка" с предложением о цене 1 905 000,00 руб.

**55.**Подписывает внизу страницы.

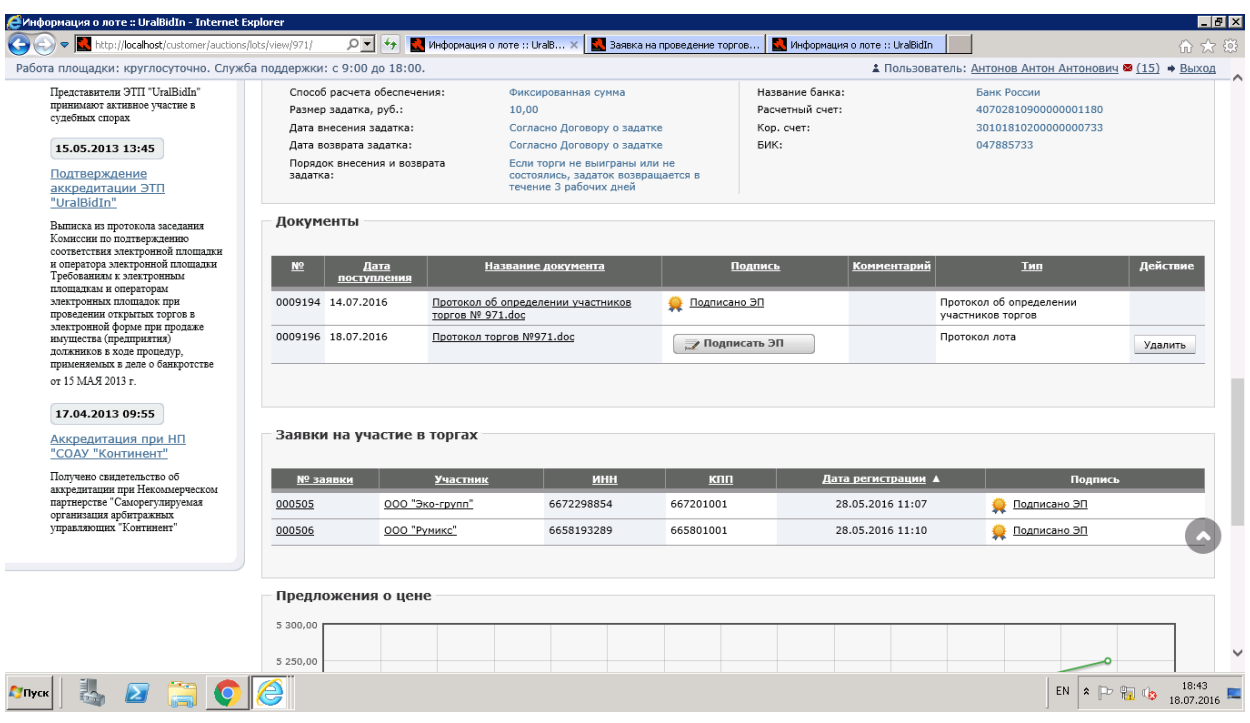